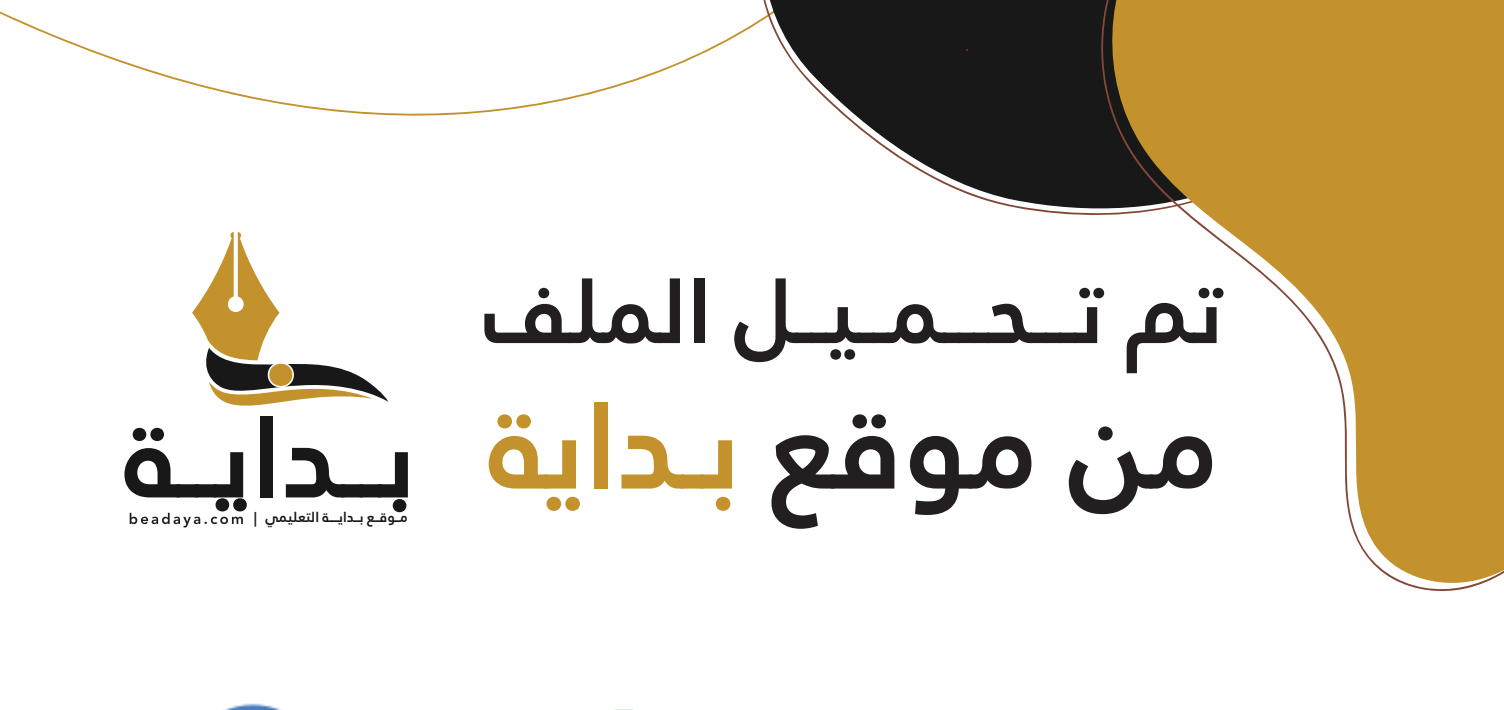

للمزيد اكتب Google

© بداية التعليمي

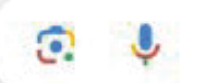

موقع بداية التعليمي كل ما يحتاجه **الطالب والمعلم**  من ملفات تعليمية، حلول الكتب، توزيع المنهج، بوربوينت، اختبارات، ملخصات، اختبارات إلكترونية، أوراق عمل، والكثير...

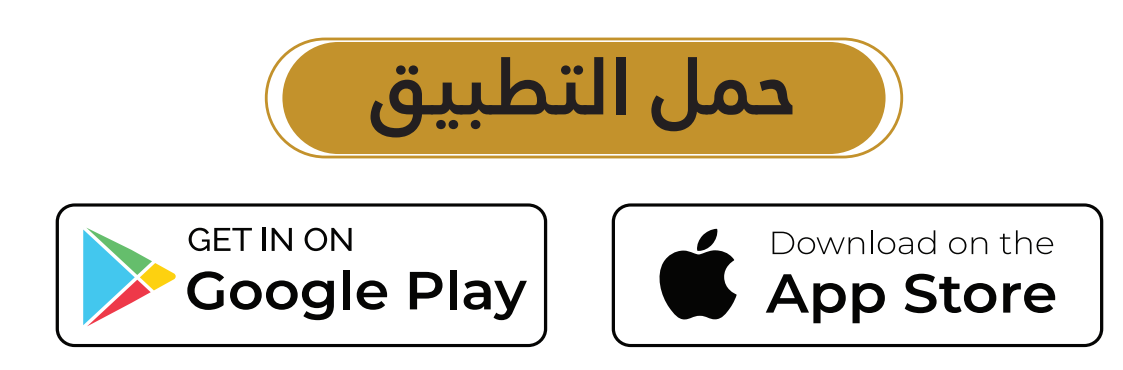

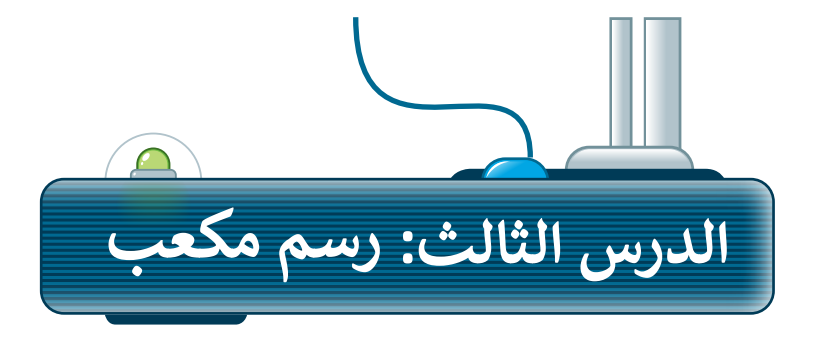

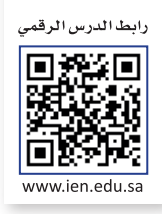

ًستتعلم في هذا الدرس كيفية رسم الأشكال في تسلسل، وبشكل أكثر تحديدًا ستبرمج الروبوت ليتحرك ويرسم الأشكال ي ف ي ف الهندسية التالية: **مضلع سداسي (**Hexagon) و**مُعين (**Rhombus). **ُ ي**

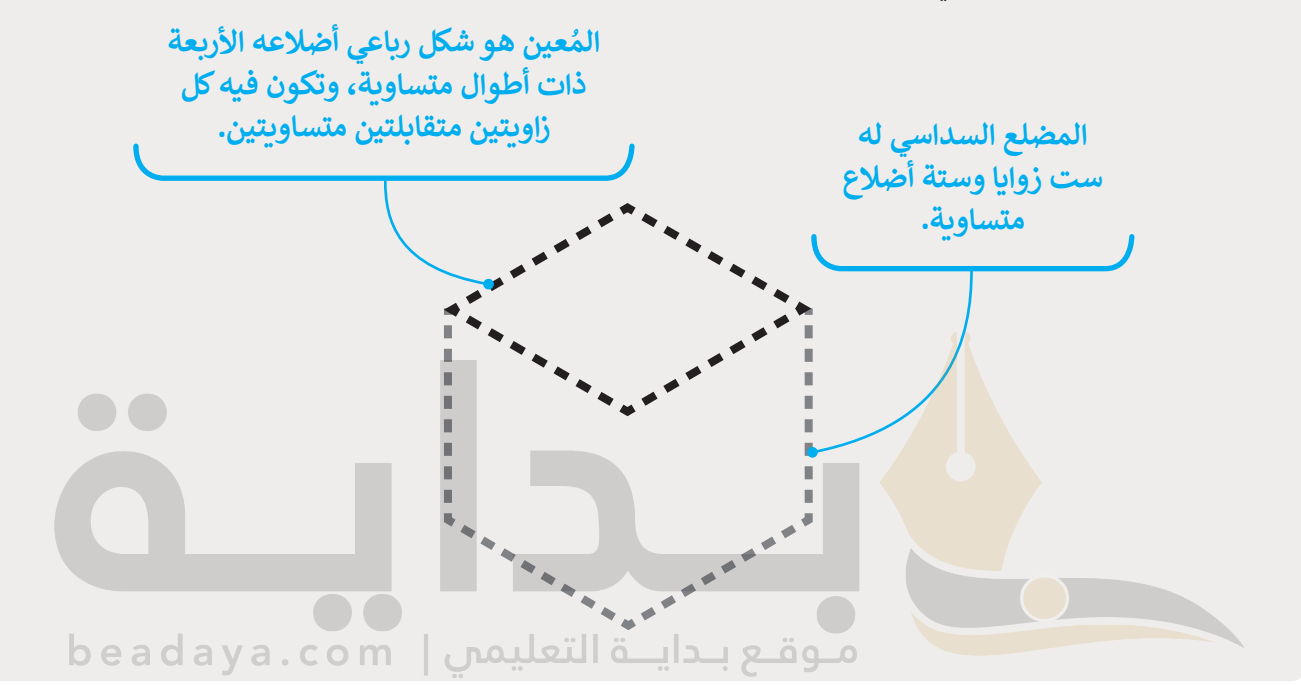

سيتحرك الروبوت ويرسم المضلع السداسي أولًا ثم يرسم المُعين، وسيؤدي الدمج بين هذين الشكلين إلى تكوين مكعب. و<br>م

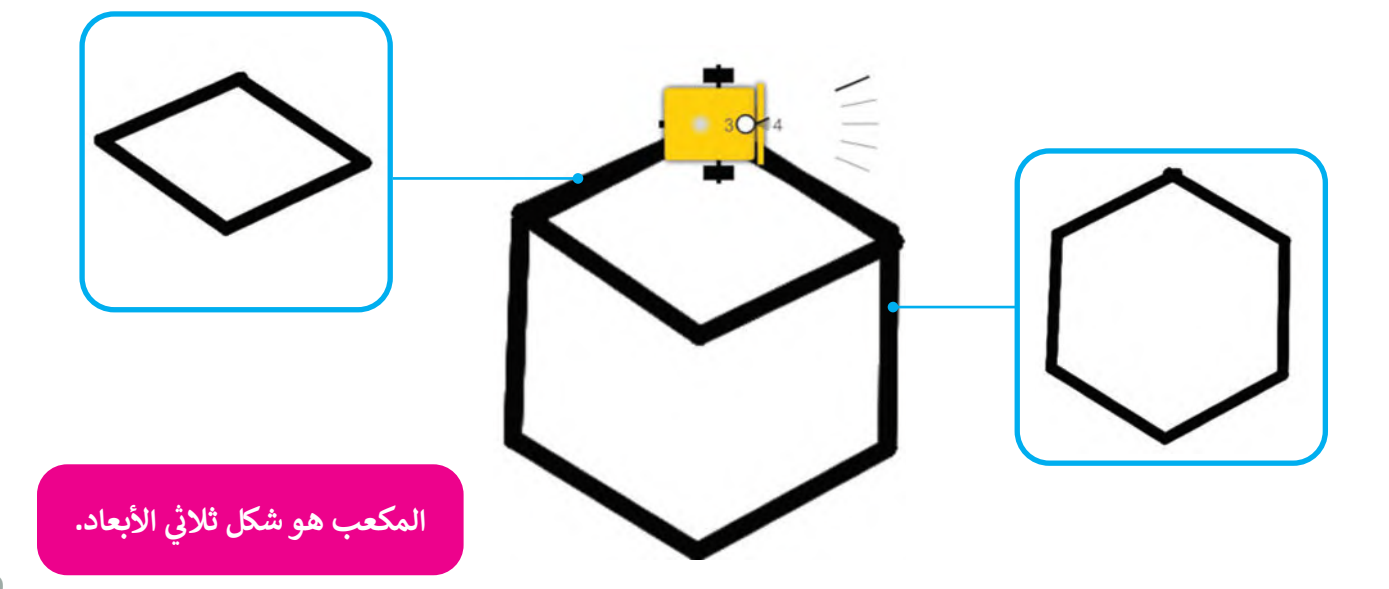

# **ييس برمجة الروبوت ليتحرك ويرسم المضلع السدا**

لقد تعلمت في الدرس السابق طريقة برمجة الروبوت الخاص بك ليتحرك ويرسم الأشكال الأساسية، وفي هذا الدرس سيكون ي ف ي ف الشكل الأول الذي ستبرمج الروبوت ليتحرك ويرسم المضلع السداسي. ألقِ نظرة على بعض الأمثلة من الحياة الواقعية التي تحتوي على المضلع السداسي.

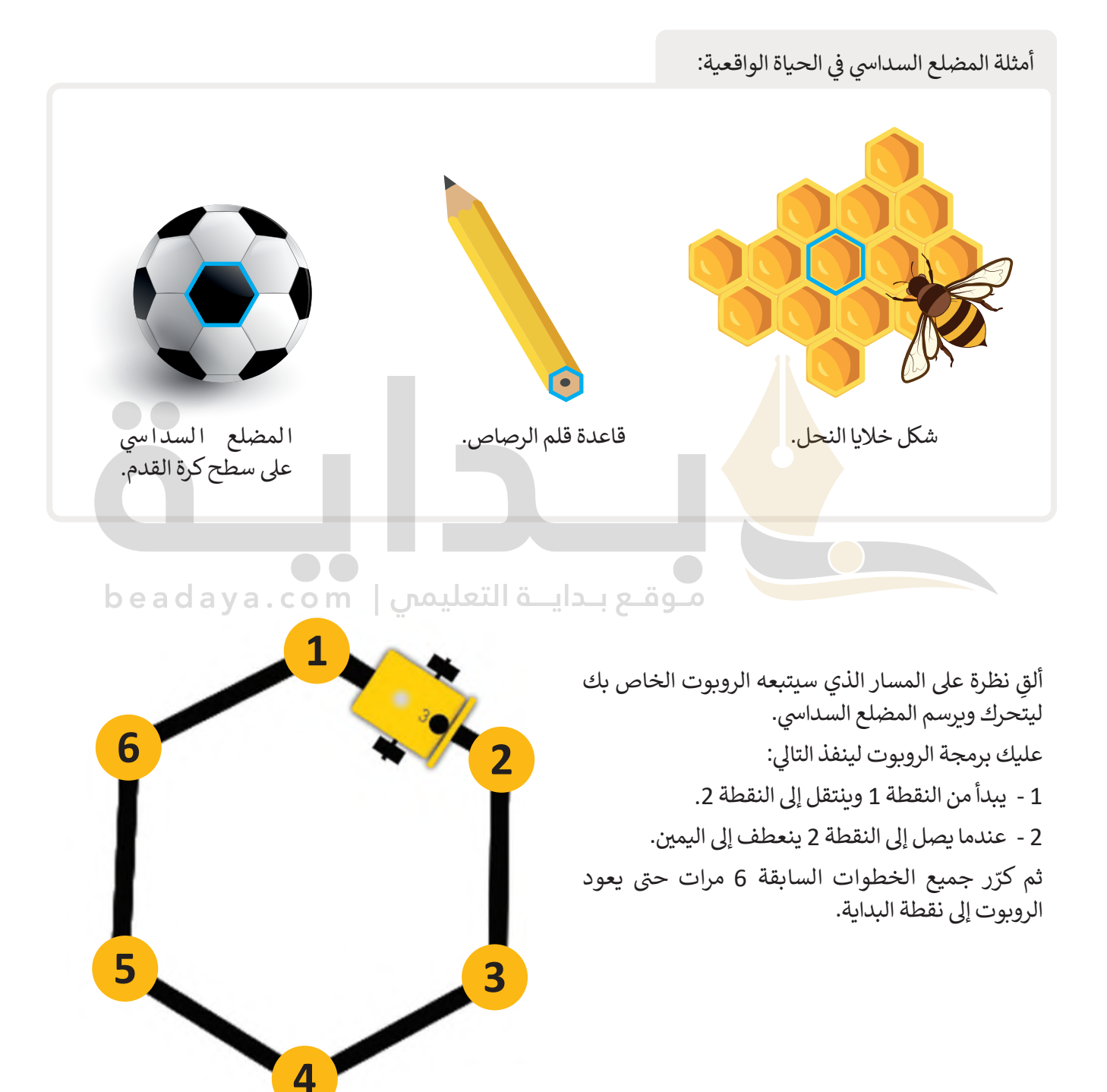

يجب أن يبدأ الروبوت التحرك من قمة المضلع السداسي، ولتتمكن من رسم الضلع الأول من المضلع السداسي عليك برمجة ي ي الروبوت ل<mark>ينعط</mark>ف 30 درجة إلى اليمين.

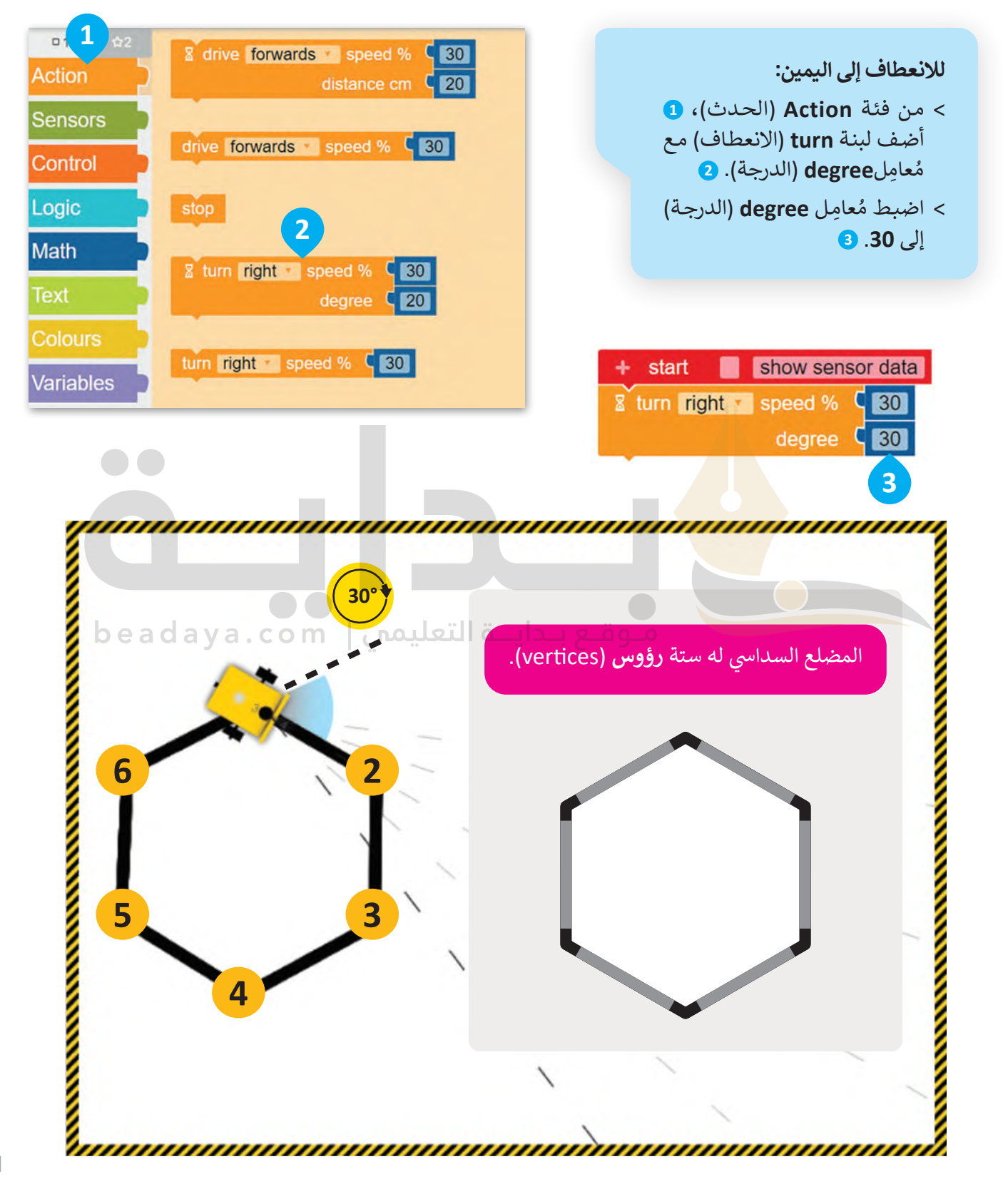

الآن، عليك برمجة الروبوت ليتحرك ويرسم الضلع الأول من المضلع السداسي بالتحرك للأمام من النقطة 1 إلى النقطة 2 ي ي.<br>بسرعة 30 ولمسافة تساوي 40 سنتميتر.

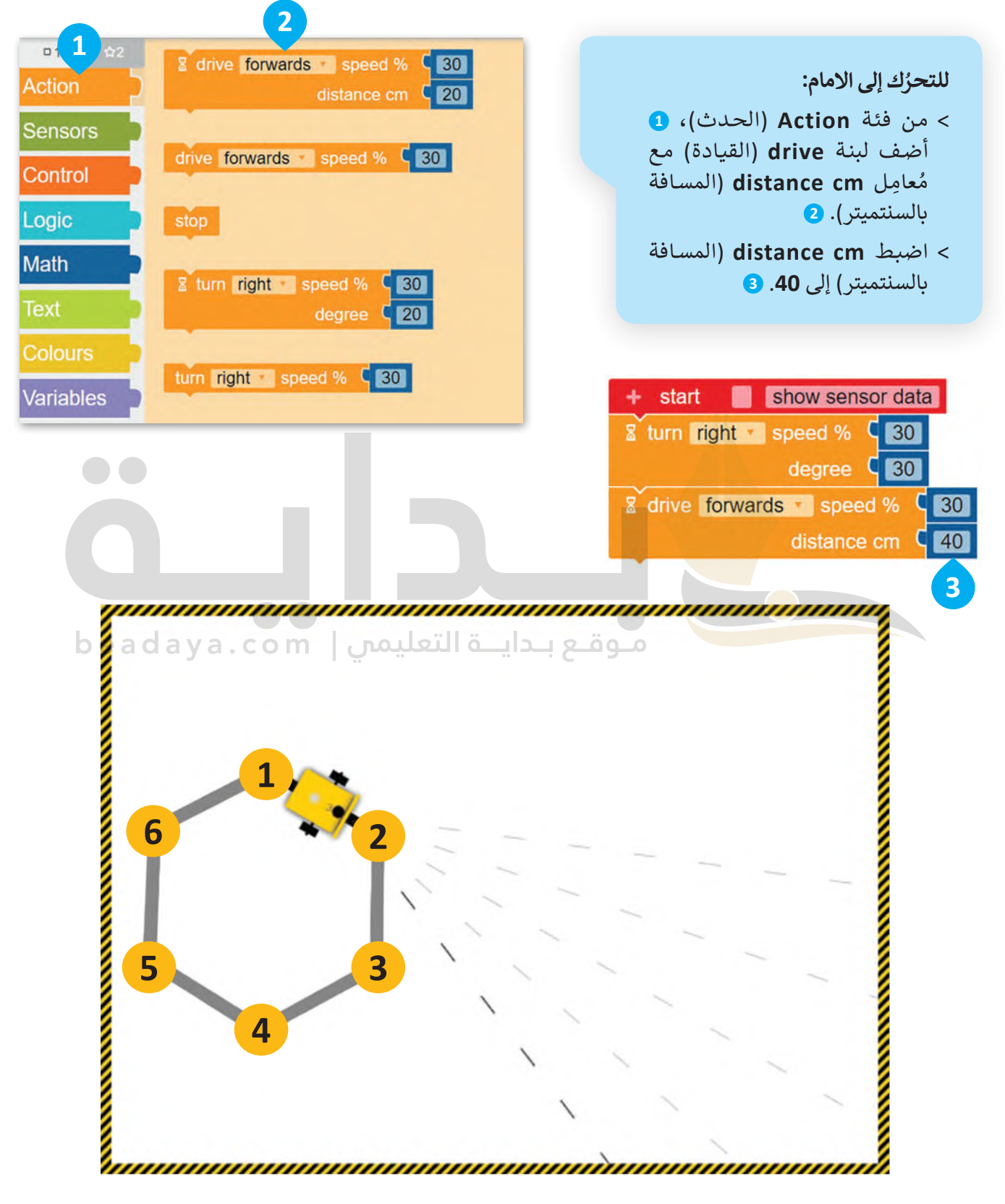

#### **برمجة الروبوت لينعطف**

عندما بدأ الروبوت كان على قمة المضلع السداسي ثم انعطف 30 درجة، والآن بعد أن رسم الروبوت الضلع الأول، سيحتاج إلى االنعطاف بمقدار 60 درجة.

عليك برمجة الروبوت لينعطف إلى اليمين، ولذلك ستستخدم لبنة ا**لانعطاف (**turn) مع مُعامِل <mark>الدرجة (</mark>degree)، ويكون ٍ<br>وُ مقدار الدرجات التي يجب أن ينعطف بها الروبوت تساوي 360 مقسومة على 6 (عدد الأضلاع المضلع السداسي)، وهذا يجعل ي ت ي كل انعطاف يقوم به الروبوت يساوي 60 درجة.

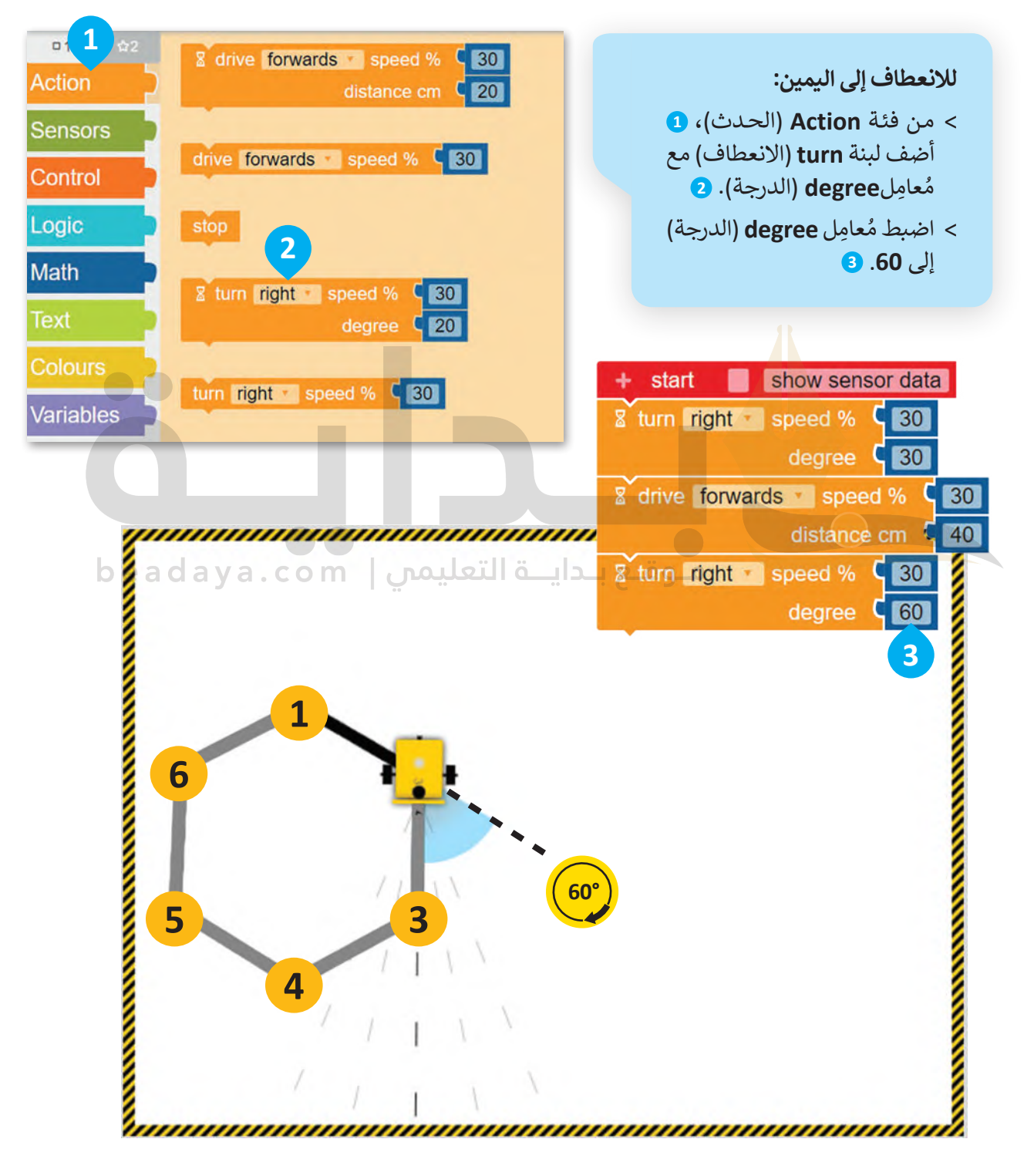

#### .<br>•<br>• **ت برمجة الروبوت إلضافة مؤثر صو�**

#### **لبنة تردد التشغيل ) ( )) ( frequency Play )**

.<br>تُستخدم هذه اللبنة لإصدار النغمات، ويمكنك العثور على **لبنة تردد التشغيل ( ) (( ) (Play frequency )** في فئة ا**لحدث** ي ف .<br>(Action)، و يمكنك تحديد درجة النغمة ومدتها من خلال تحديد المُعامِلين: ا**لتردد بالهرتز (**frequency Hz) و**المدة بالمللي ي** ٍ<br>ہ .)duration ms( **ثانية**

ستبرمج الروبوت ليصدر مؤثرًا صوتيًّا، وستستخدم الإعدادات الافتراضية الخاصة **بلبنة تردد التشغيل ( ) (** ( ) Play frequency).

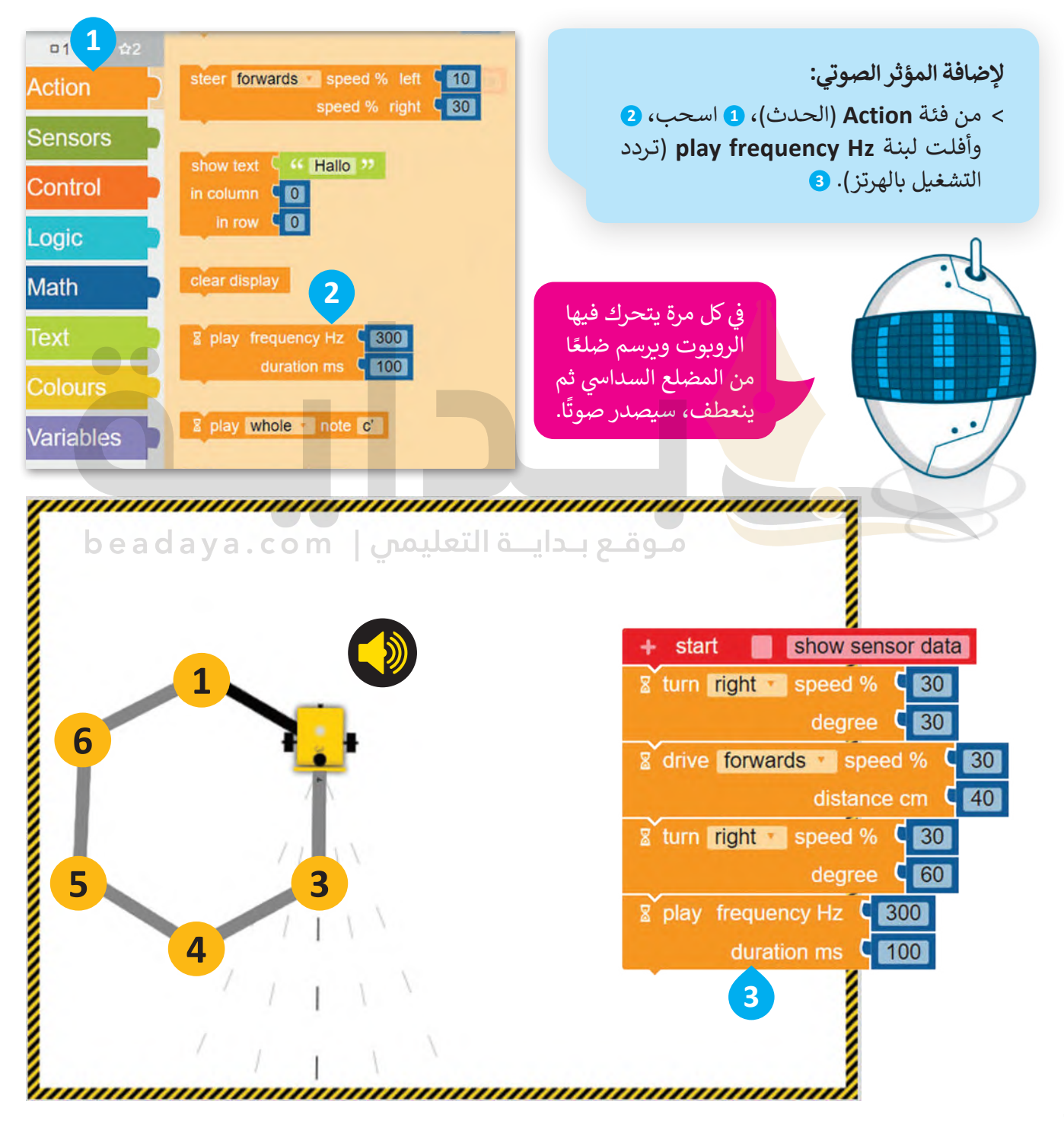

والآن عليك برمجة الروبوت ليكرر الخطوات السابقة 6 مرات ليتحرك وبرسم المضلع السداسي من خلال استخدام لبنة **التكرار** .)repeat ) ) times( **مرة) (** 

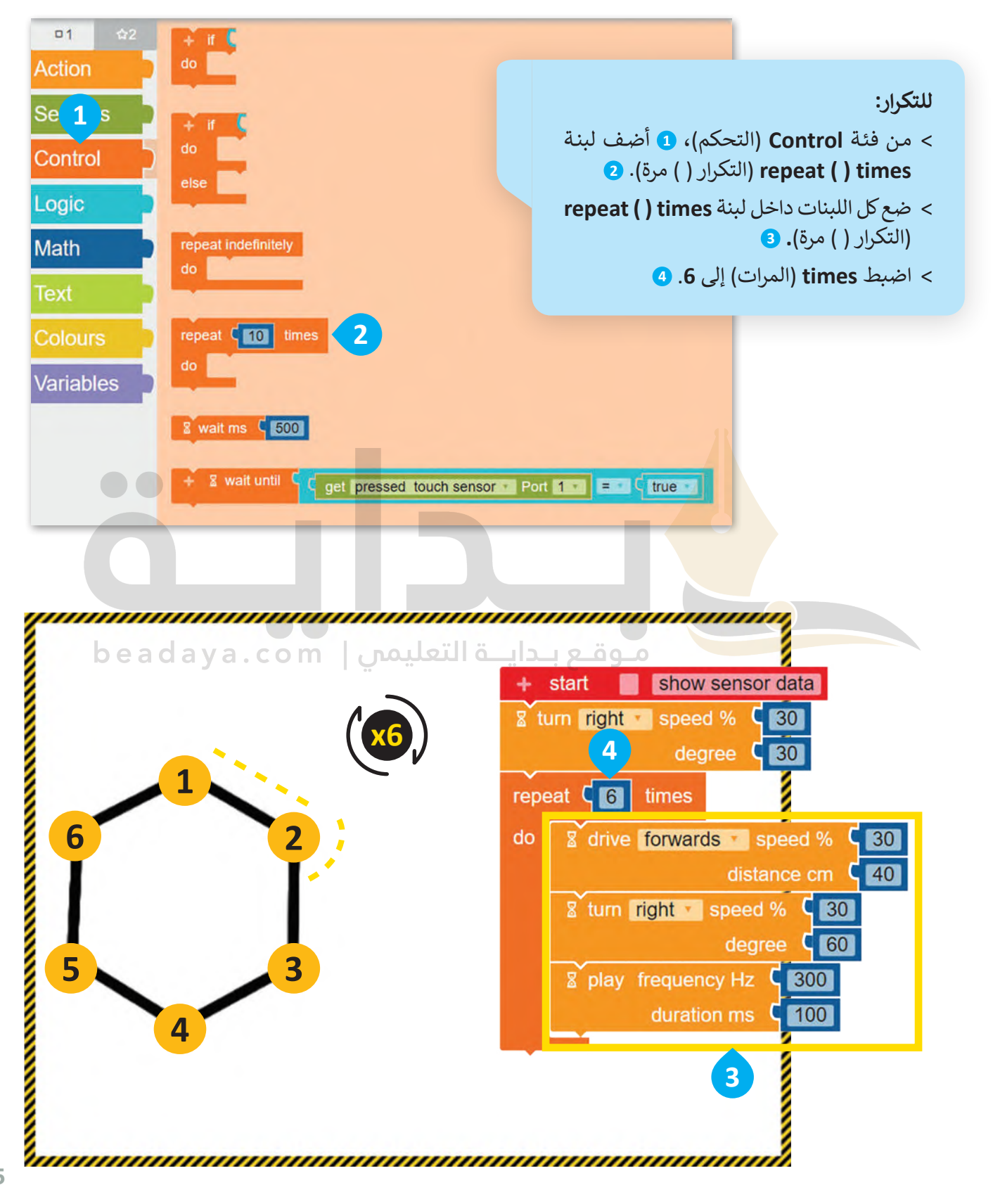

### **عرض رسالة عيل شاشة عرض الروبوت**

#### **لبنة عرض النص ) ( )) ( text Show )**

يمكنك العثور على هذه اللبنة في فئة **الحدث** (Action)، وتستخدم لعرض رسالة نصية في شاشة عرض الروبوت. تحتوي هذه ي ف ي ف اللبنة على: منطقة لكتابة الرسالة النصية، وحقلين لتعيين موضع الرسالة وهما لتحديد ا**لعمود (**Column) و**الصف (**Row ) ֧֖֖֖֖֖֖ׅ֖ׅ֖ׅ֖ׅׅ֖֧֧ׅ֚֚֚֚֚֚֚֚֚֚֚֚֚֚֚֚֚֚֚֚֝֓֓֞֓֝֬֓֝֓֞֟֓֬֝֬֓֞֝֓֝֬֓֬֝֓֬ الذي تبدأ فيه الرسالة بالظهور في شاشة عرض الروبوت Ev3، والإعدادات الافتراضية لكلٍ من العمود والصف هي 0 ووفقًا لها ي ف تبدأ الرسالة النصية من الزاوية اليسرى العلوية فى شاشة عرض الروبوت. ي ف

عند تشغيل البرنامج، عليك برمجة الروبوت ليعرض الرسالة النصية .<br>ما يمكنك عرض رسالة في كل مرة يكمل فيها الروبوت شكلًا ي ف "اكتمل المضلع السداسي" عندما ينتهي من رسم المضلع في شاشة عرض الروبوت EV3. ي ف ي

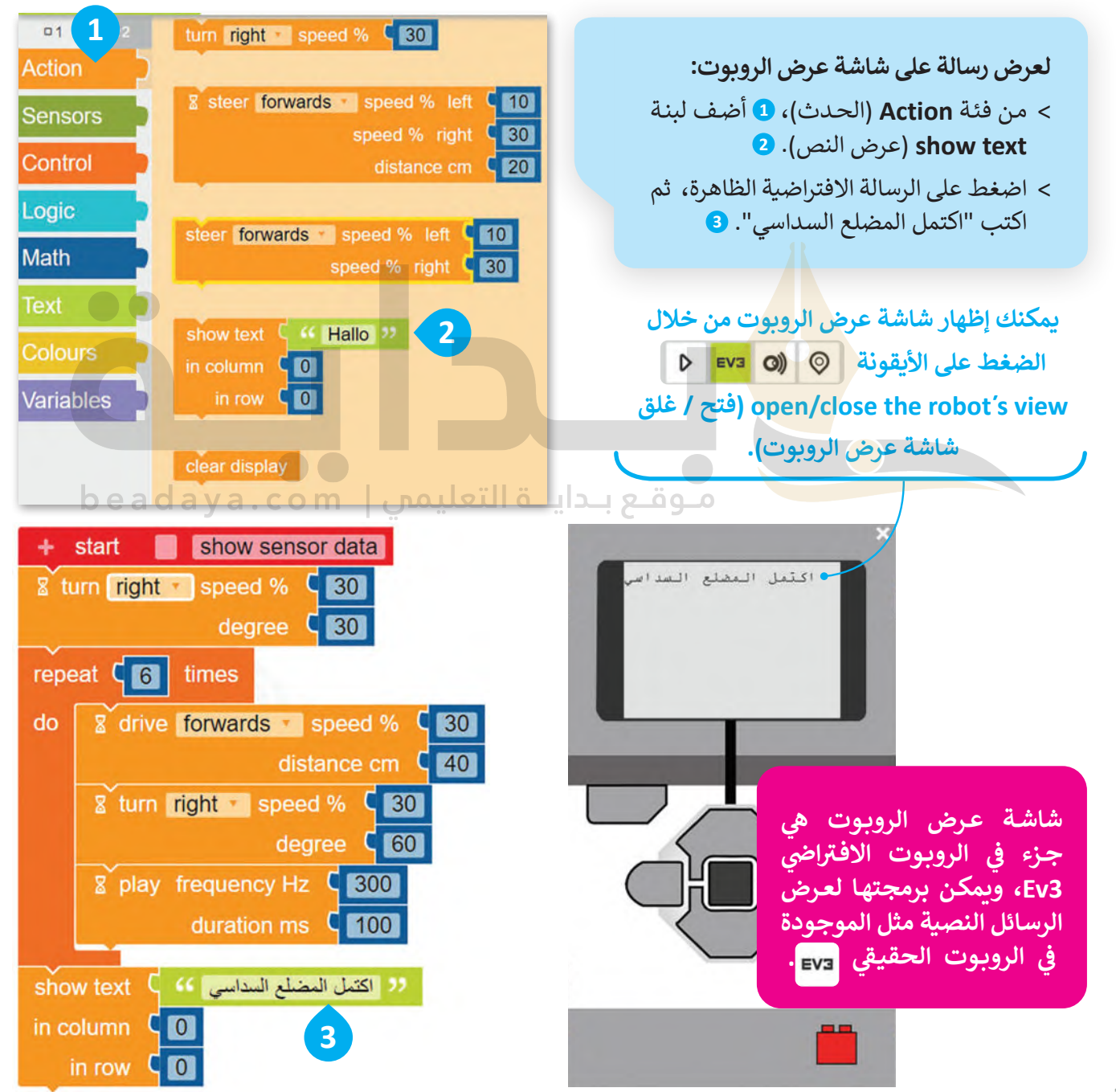

#### **لبنة انتظر مللي ثانية ) ( )) ( ms Wait )**

تّستخدم هذه اللبنة لإيقاف تشغيل المقطع البرمجي لعدد محدد من ا**لمللي ثانية (m**s)، ويمكنك العثور على لبنة ا**نتظر مللي ي ي** و<br>" فئة **التحكم** )Control). � )wait ms ) )) **) ( ثانية** ي ف

ولعرض النص في شاشة عرض الروبوت ولفترة محددة، يجب أن تتبع لبنة ا**نتظر مللي ثانية (**wait ms) لبنة **عرض النص ي** ي ف (Show text). عليك برمجة الرسالة النصية لتظهر في شاشة عرض الروبوت لمدة 2000 مللي ثانية، أي ما يساوي ثانيتين. ي ي ف

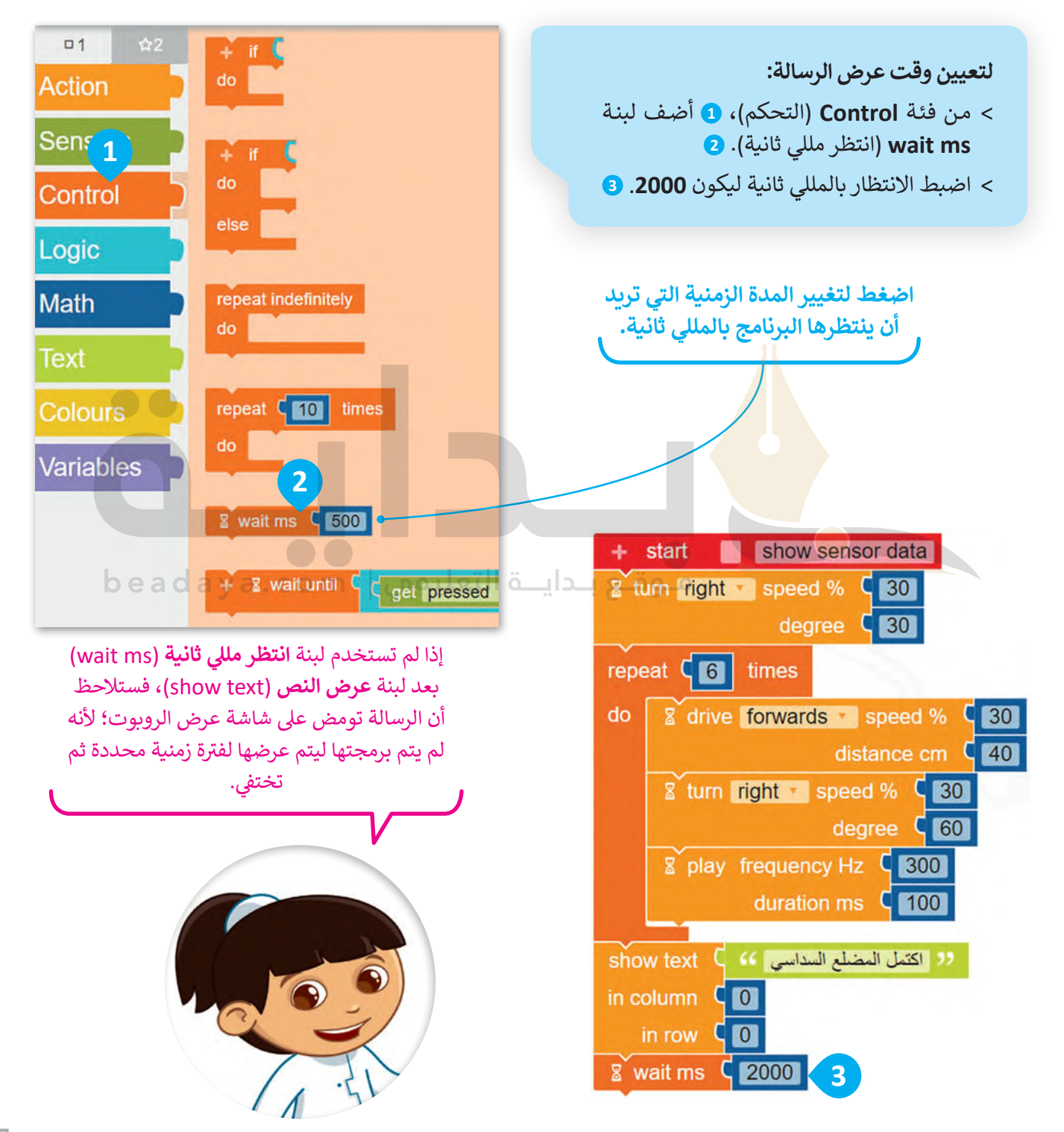

#### **لبنة مسح العرض ) ( )) ( display Clear )**

، ويمكنك العثور شاشة عرض الروبوت االف� <sup>ت</sup> <sup>ف</sup> ا�ي ا � [ُستخدم هذه اللبنة عند تطبيقها لمسح الرسائل النصية المكتوبة سابق](https://beadaya.com/) ت ي ف ًعلى لبنة **مسح العرض (**clear display) في فئة ا**لحدث (**Action). ي ف

بست�مج اآلن شاشة عرض الروبوت ليتم مسحه.

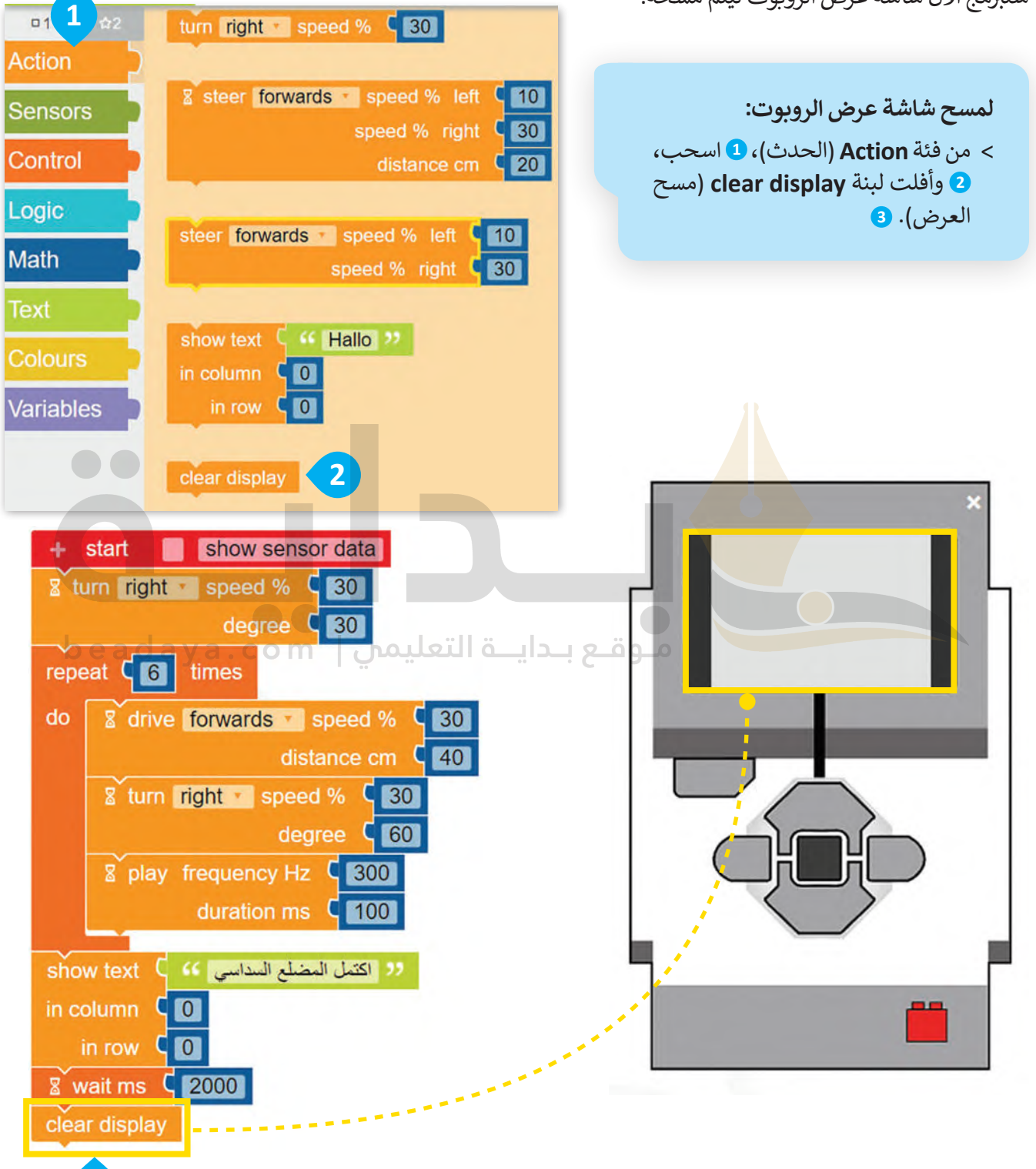

**3**

### **برمجة الروبوت ليتحرك ويرسم ا ي لمعنن**

الآن بعد أن برمجت الروبوت ليتحرك ويرسم المضلع السداسي، يمكنك المتابعة عن طريق برمجته ليرسم المعين لتكوين ي المكعب.

لا تنس أن الزوايا المتقابلة في الم<mark>عين</mark> متساوية، ي ف ولكن من أجل أن ينعطف الروبوت بشكل صحيح ستحتاج إىل استخدام الزاوية الخارجية للمعين كما فعلت عند رسم المثلث.

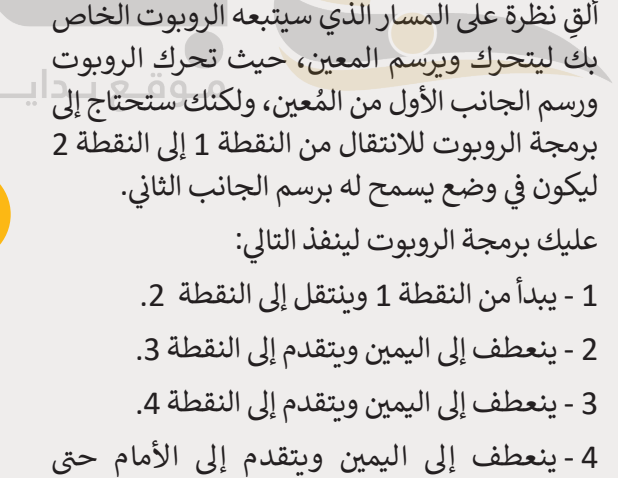

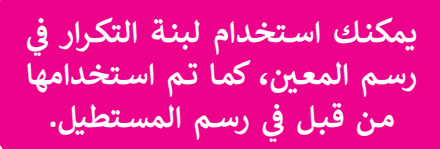

النقطة .1

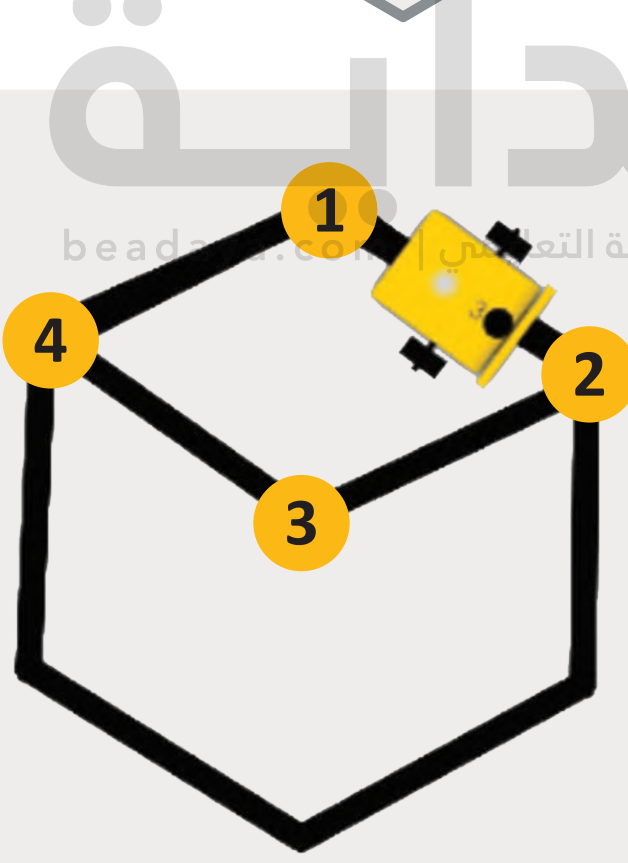

**60° 60°**

**120°**

**120°**

لن تقوم بإنشاء برنامج جديد ليتحرك ويرسم المعين، ولكنك ستستمر في إضافة اللبنات إلى البرنامج الذي أنشأته لرسم المضلع ي ف ت .<br>السداسي. عليك برمجة الروبوت ليتحرك إلى الأمام من النقطة 1 إلى النقطة 2 بسرعة 30 ولمسافة تساوي 40 سنتميتر. ي

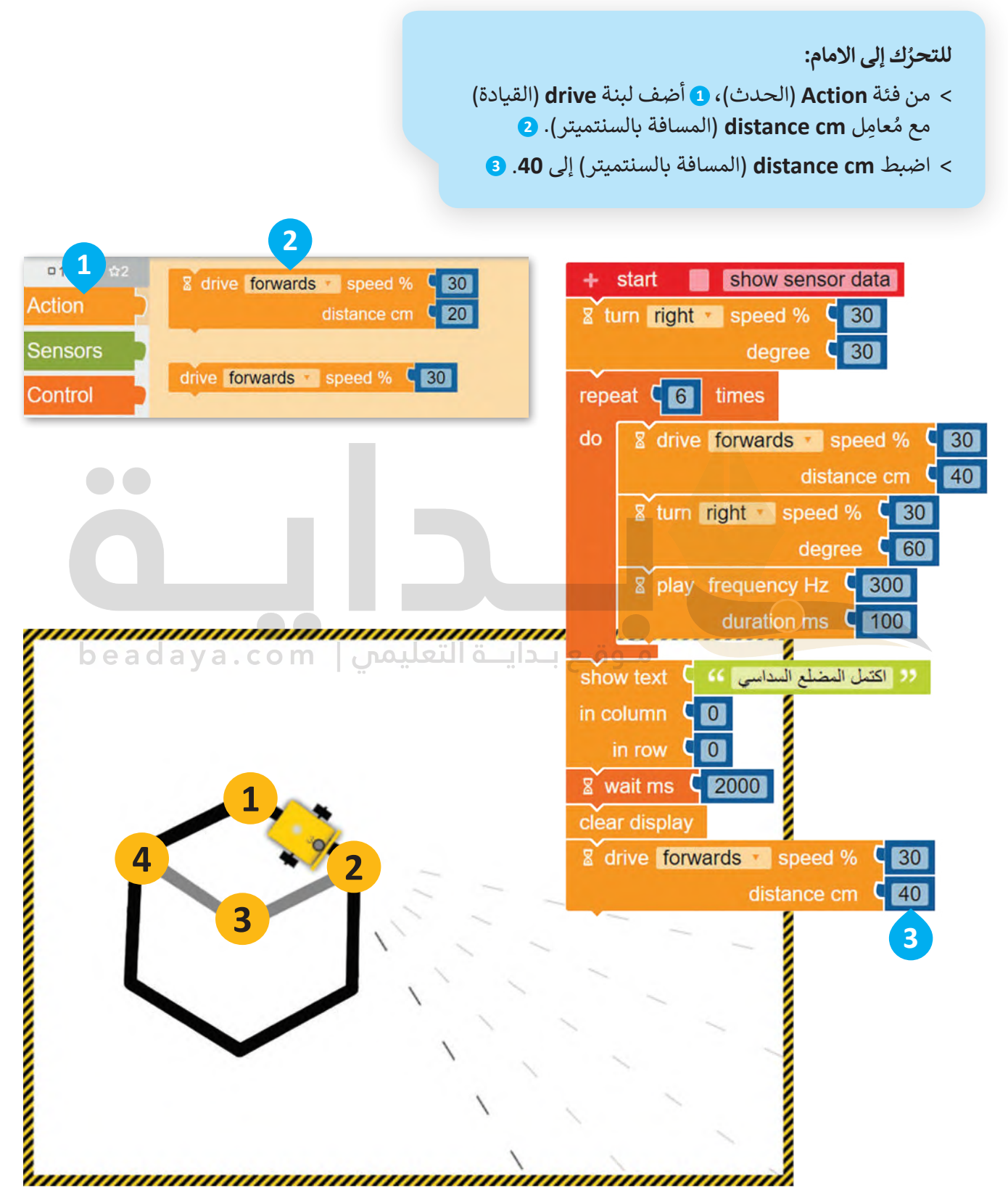

[بعد ذلك، برمج الروبوت لينعطف](https://beadaya.com/) 120 درجة إلى اليمين.

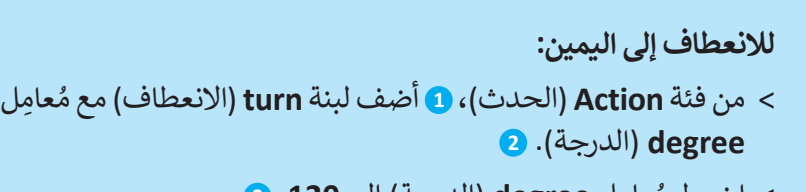

> اضبط مُعامِل **degree** (الدرجة) إل<mark>ى 120. 9</mark>

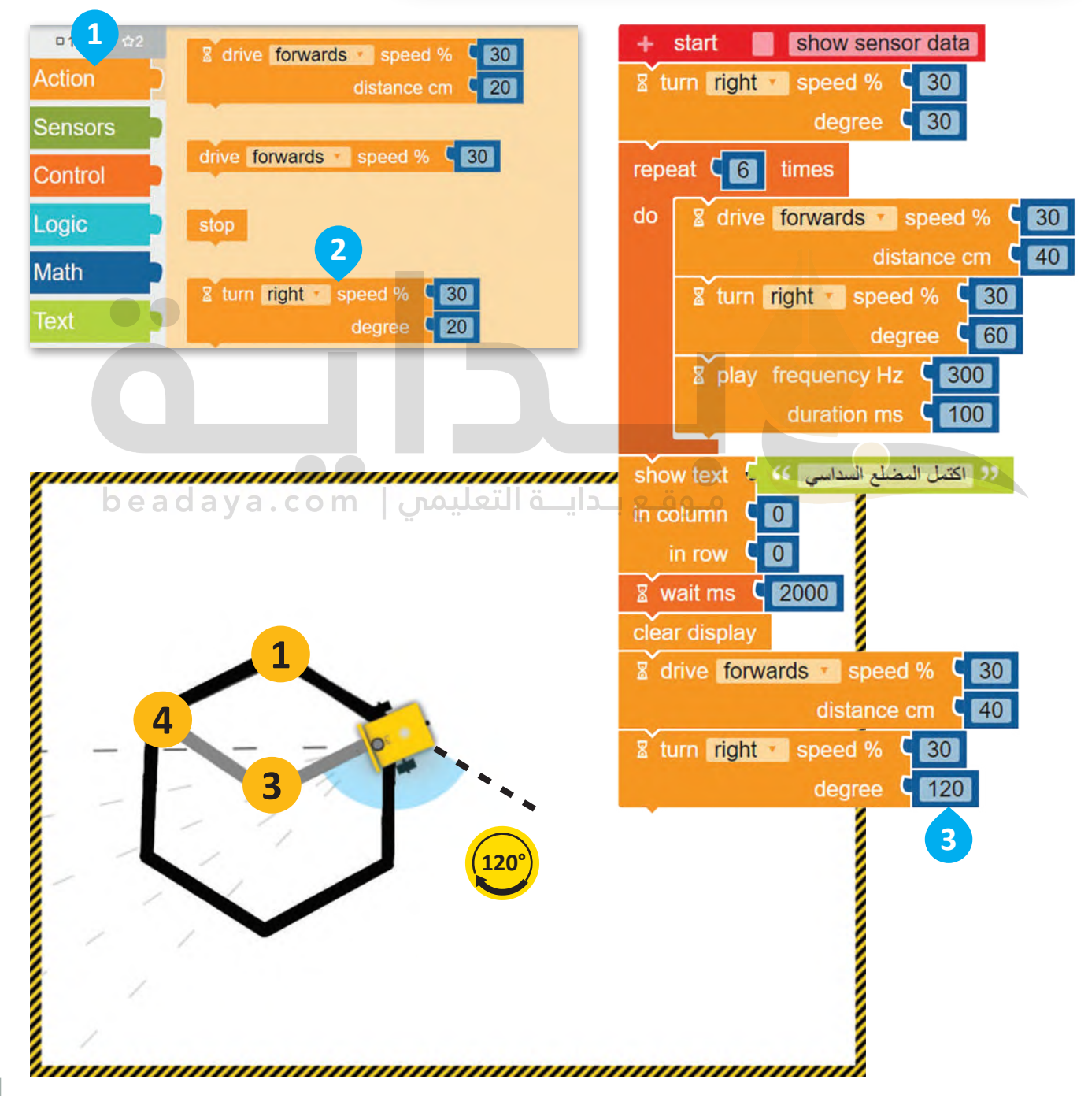

عليك الآن برمجة الروبوت ليتحرك إلى الأمام من النقطة 2 إلى النقطة 3 بسرعة 30 ولمسافة تساوي 40 سنتميتر.

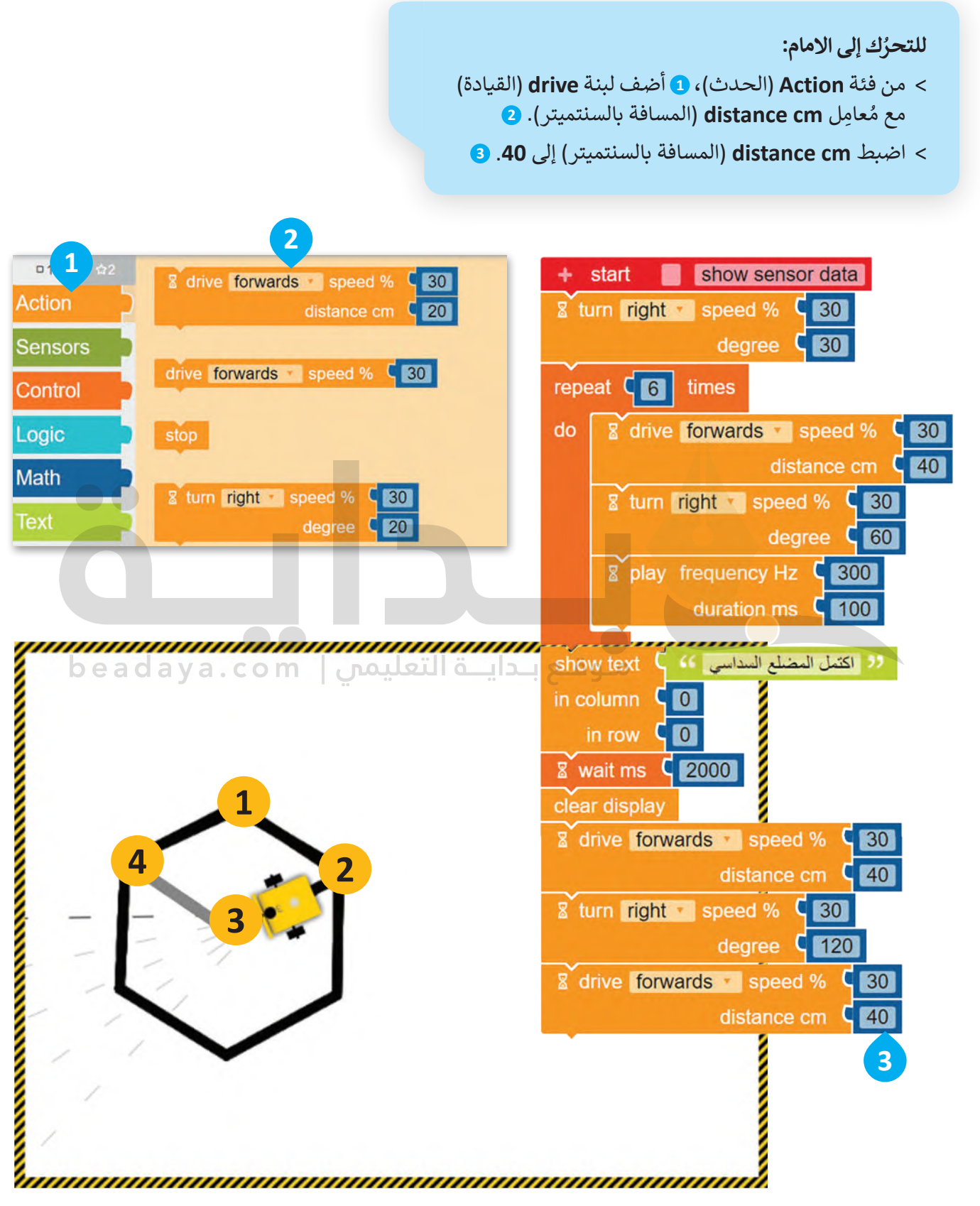

استمر ببرمجة الروبوت لينعطف 60 درجة إلى اليمين.

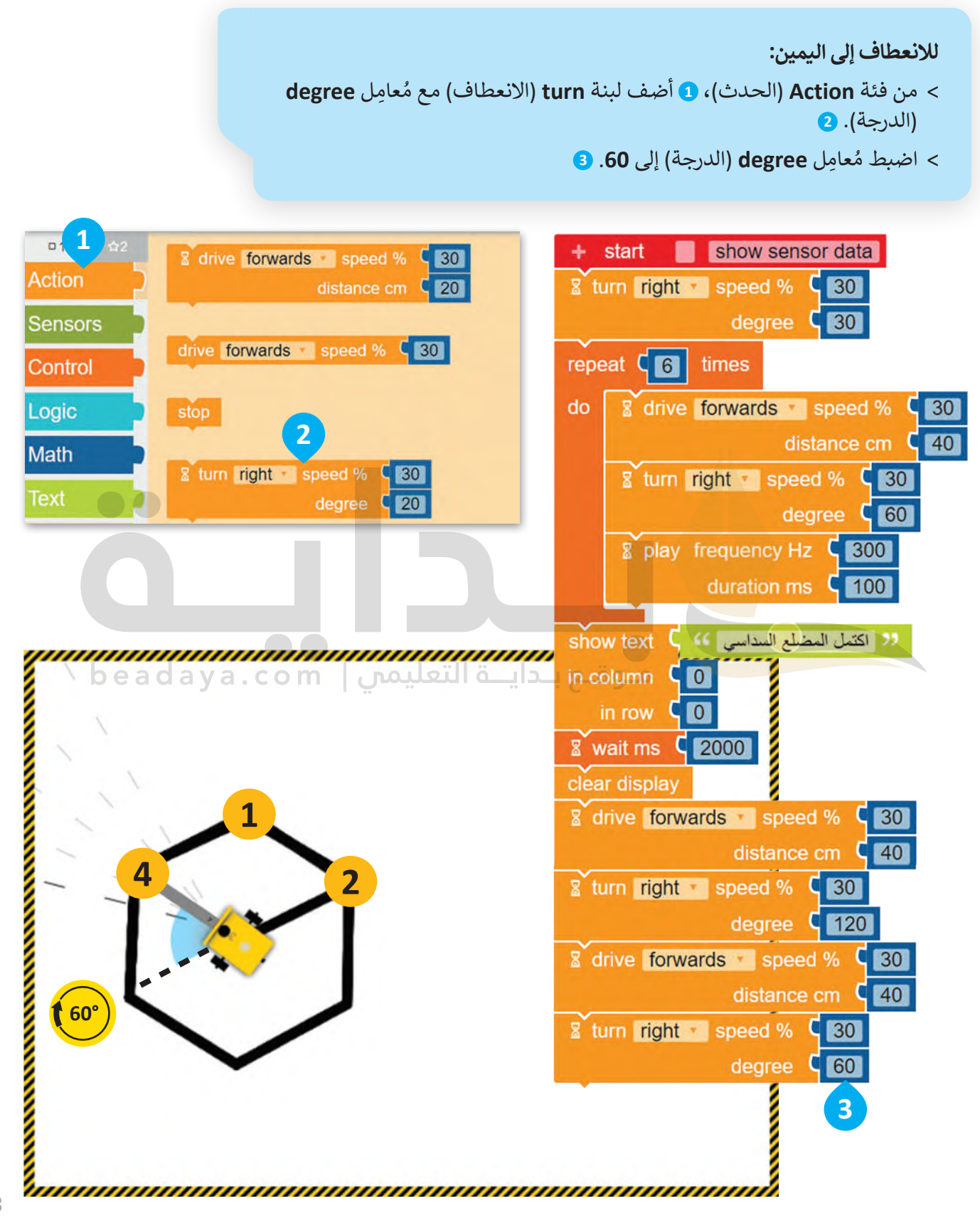

#### [ثم برمج الروبوت ليصدر مؤثرً](https://beadaya.com/)ا صوتيًا.

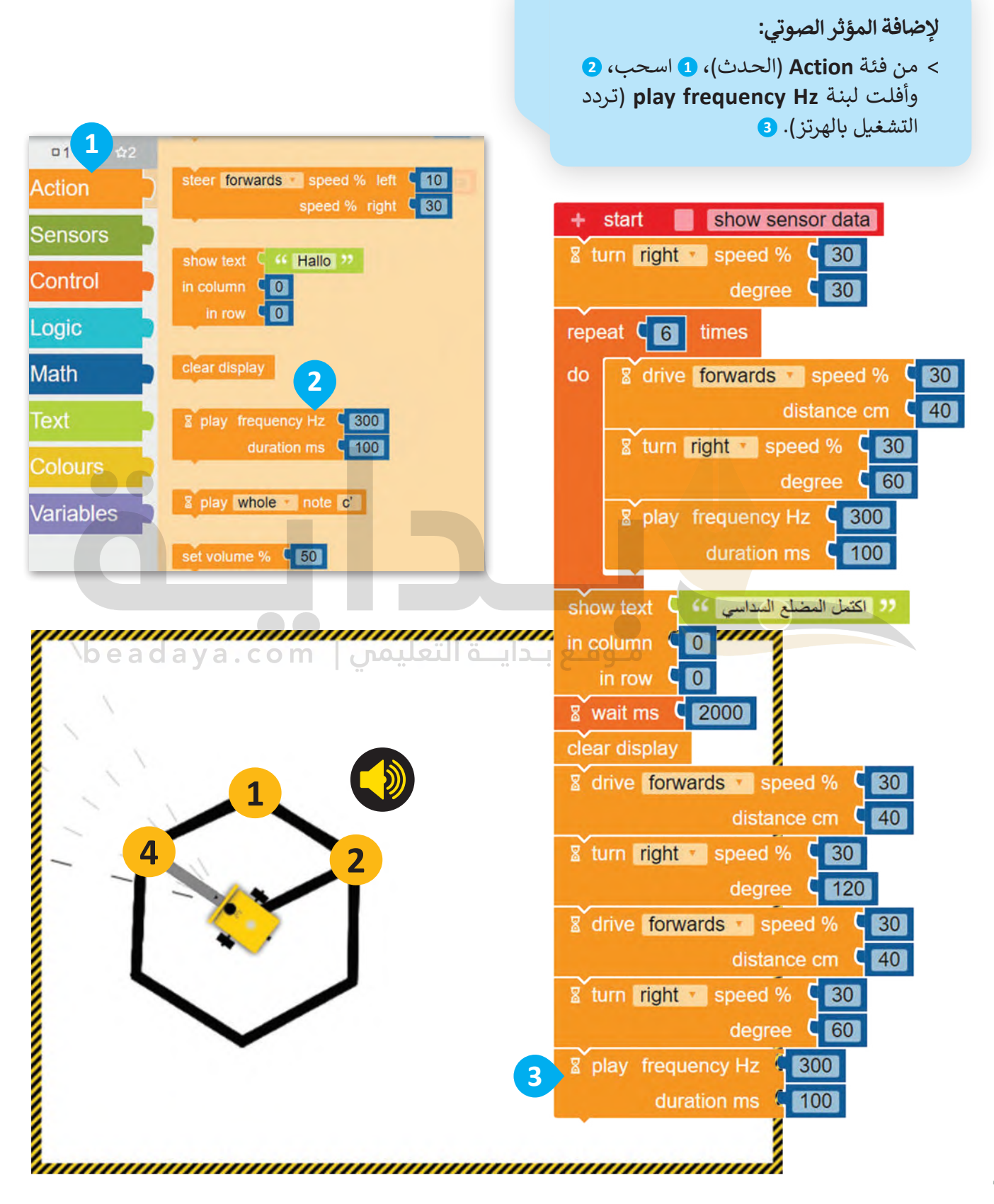

عليك الآن برمجة الروبوت لتكرار الخطوات السابقة مرتين ليتحرك وبرسم المعين باستخدام لبنة <mark>التكرار ( ) مرة (</mark> ) repeat .)) times

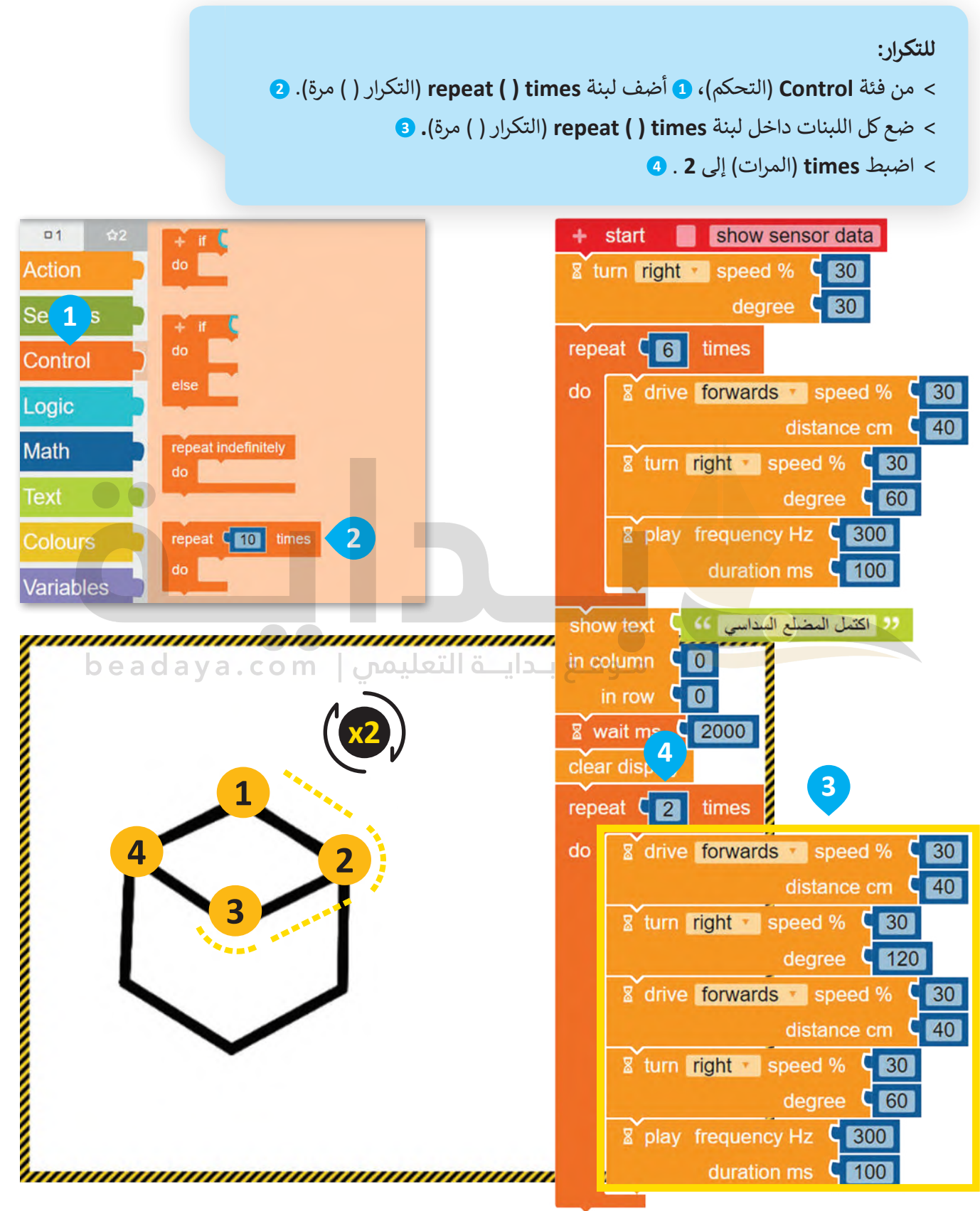

بعد أن يتحرك ويرسم الروبوت المعين، عليك برمجته ليعرض الرسالة النصية "اكتمل المكعب" في شاشة عرض الروبوت ي ف .EV3

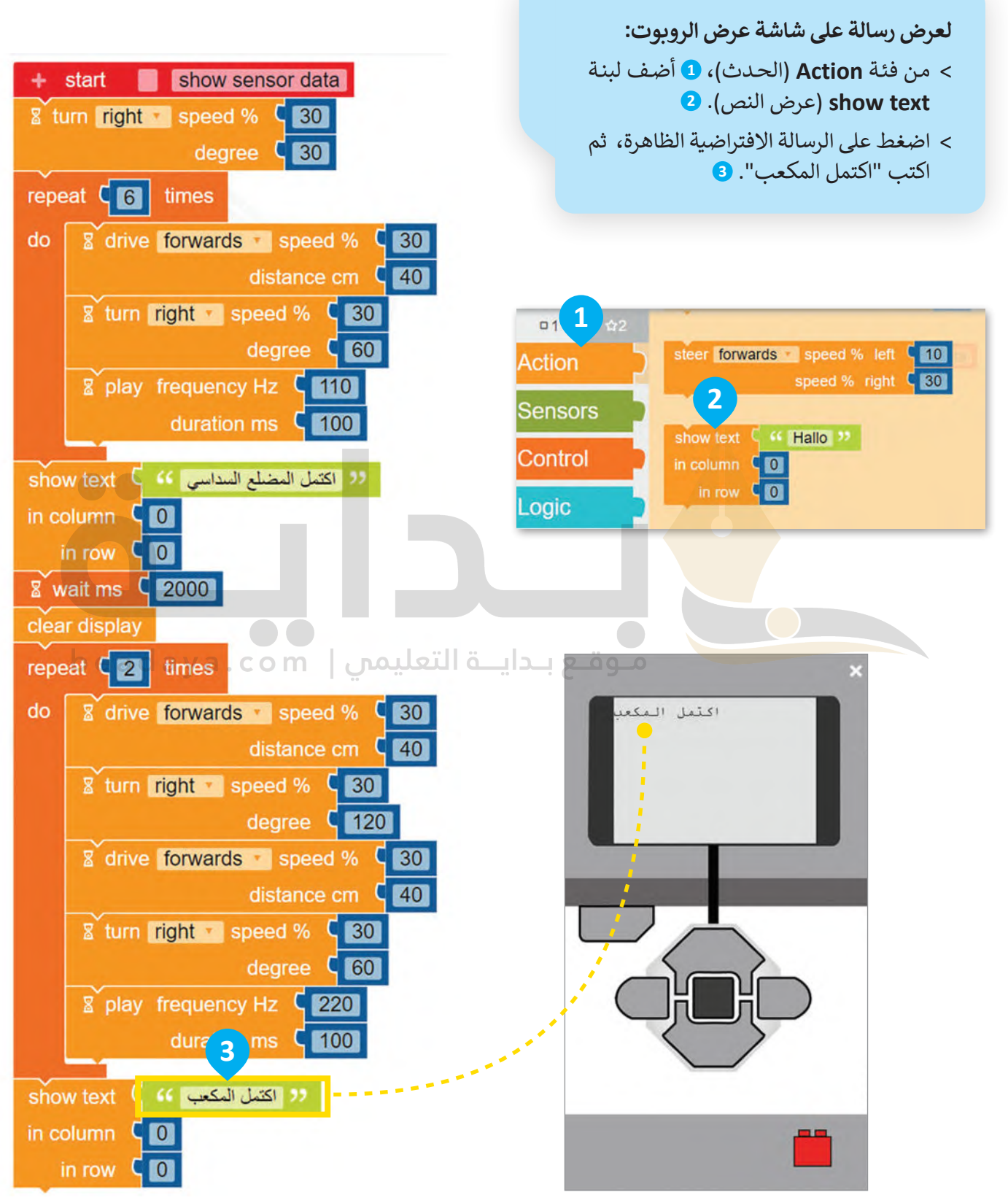

أضف لبنة ا**نتظر مللي ثانية (**wait ms) إلى برنامجك لعرض الرسالة النصية لفترة زمنية محددة**. ي**

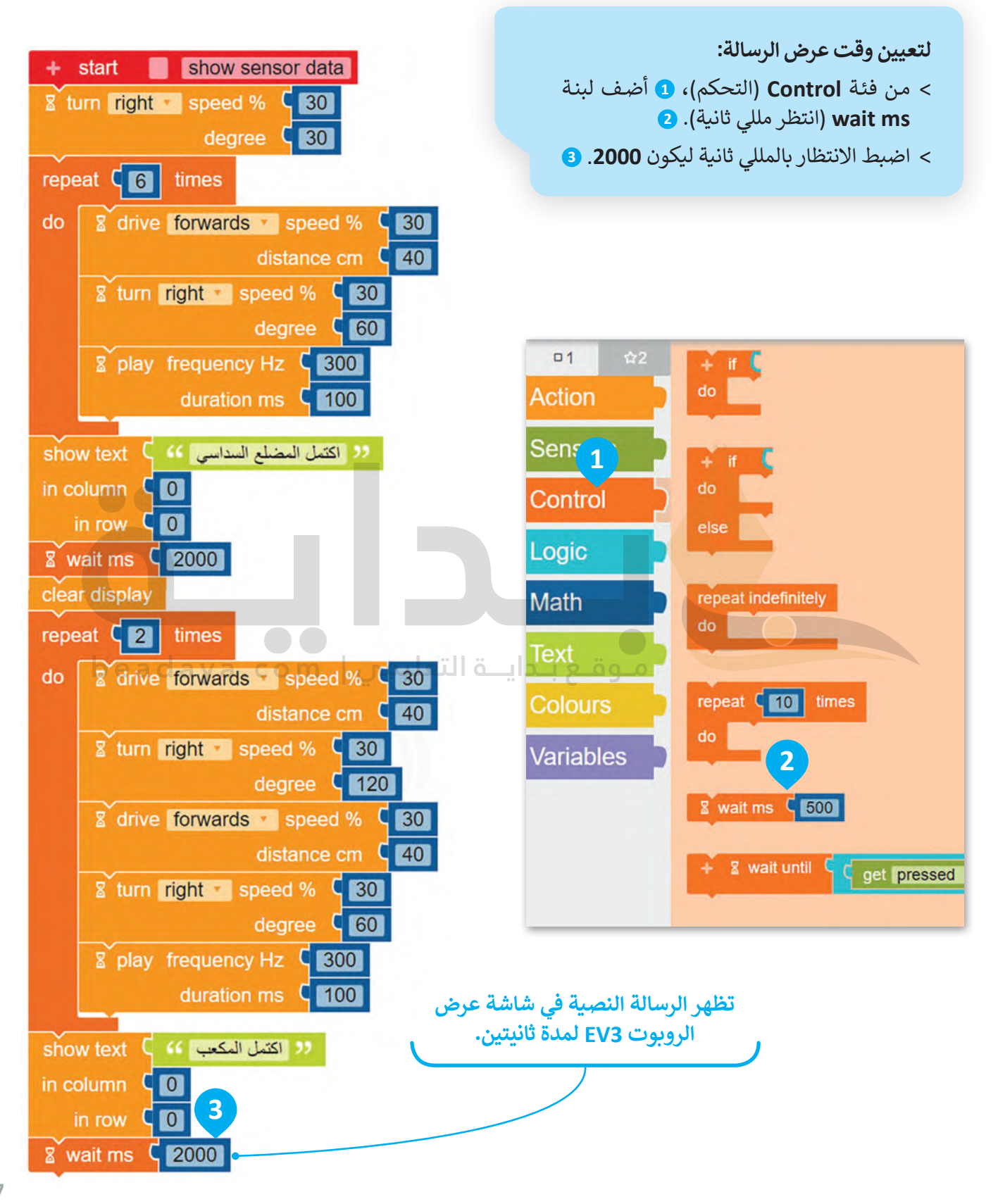

افتح الآن شاشة عرض الروبوت لمشاهدة الرسائل التي سيتم عرضها. ستكون الرسالة الأولى " اكتمل المضلع السداسي"، ي ت ي وستكون الرسالة الثانية " اكتمل المكعب".

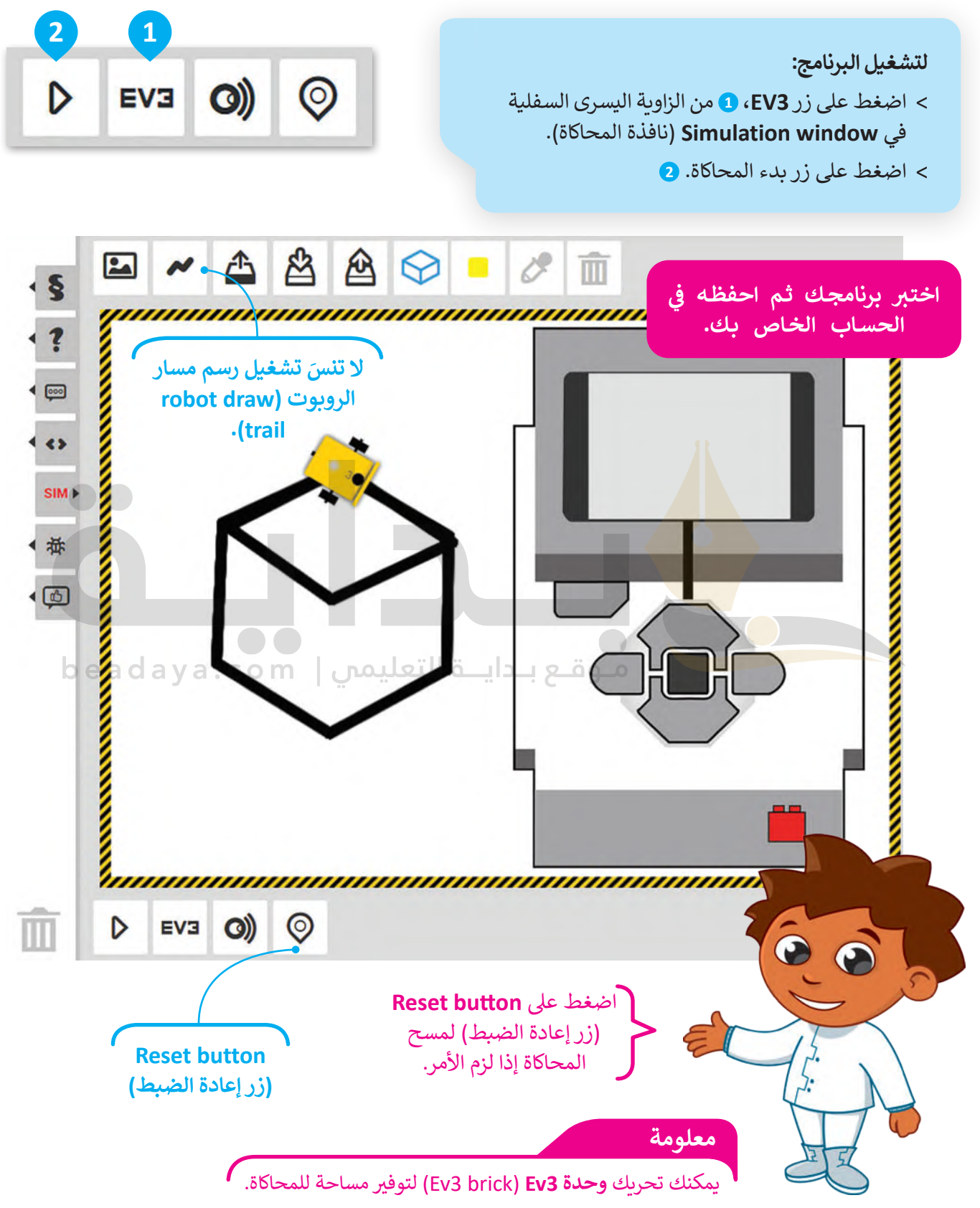

408

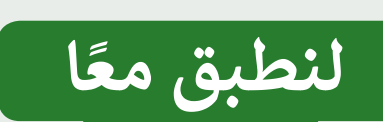

# **تدريب 1**

**صحيحة أو خطأ**

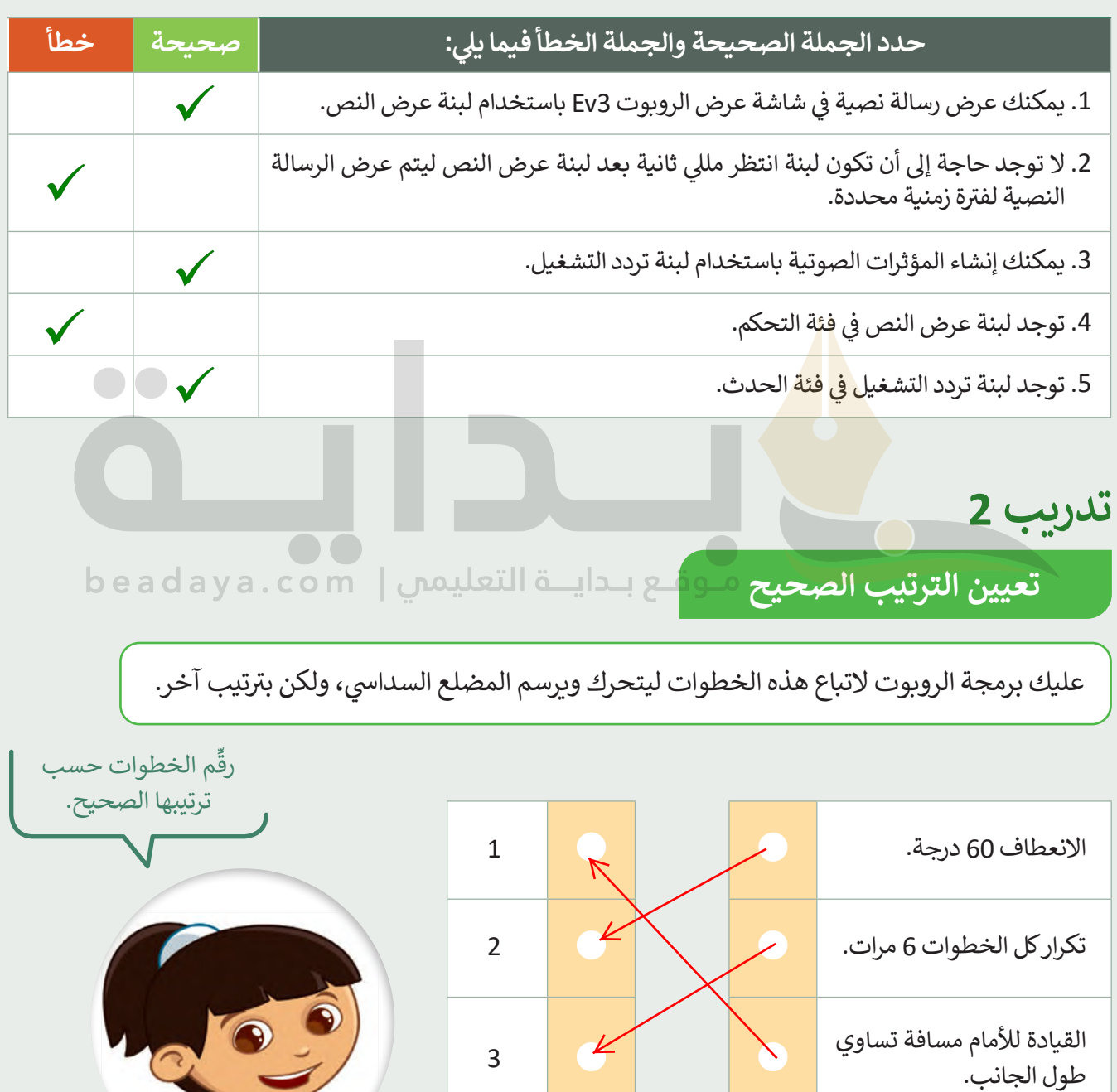

石

**تدريب 3**

**اكتشف االختافات**

قارن بين البرنامجين، ثم اكتشف واكتب الاختلافات بينهما أدناه.

البرنامج 1 هو البرنامج الذي أنشأته لرسم المضلع السداسي في الدرس، والبرنامج 2 أيضًا يُستخدم لرسم المضلع السداسي ي ֦֘ باستخدام الروبوت ولكنه يختلف عن البرنامج 1.

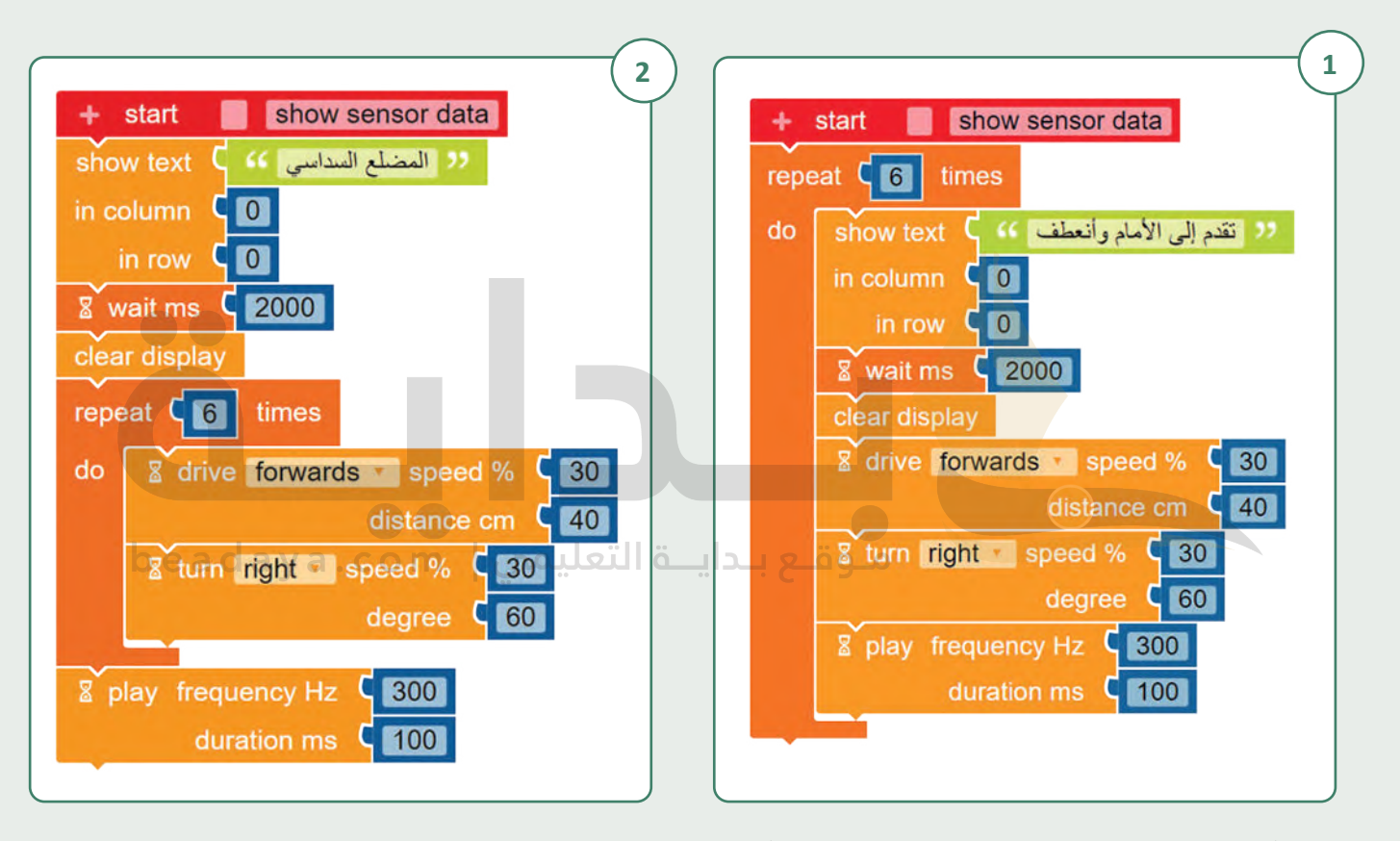

ِّشغِّل البرنامج " G5.S3.U3.L3.EX3a"، بعدها شغِّل البرنامج" G5.S3.U3.L3.EX3b"، ثم اكتشف واكتب الاختلافات بينهما.

410 **البرنامجینبعد تشغیل كلا بالبرنامجین یتم ملاحظة الاختلافات التالیة عند تشغیل البرنامج الأول سیطبع الرسالة النصیة "تقدم إلى الأمام وانعطف" ویصدر مؤثراً صوتیاً ست م رات [عند تشغیل البرنامج الثاني سیطبع الرسالة النصیة "المضلع السداسي" ویصدر](https://beadaya.com/)  مؤثراً صوتیاً مرة واحدة؛ خطوات رسم المضلع السداسي متشابھة في كلا** 

**تدريب 4**

**برنامج المضلعات**

.<br>برمج الروبوت ليتحرك وبرسم مضلع خماسي ومضلع ثماني. ي ي

رسالة نصية وهي اسم المضلع الذي سيرسمه في شاشة عرض الروبوت، ولمدة ي ف ي في كل برنامج يجب أن يُظهر الروبوت أولًا ي ف 3000 مللى ثانية. ي

يجب أن يصدر الروبوت مؤثرًا صوتيًا بالتردد والمدة الافتراضيين بعد كل انعطاف.

يجب أن يساوي طول ضلع المضلع 30 سم.

ًيكون مقدار الدرجات التي يجب أن ينعطف بها الروبوت في كل مرة يساوي 360 مقسومًا على عدد أضلاع المضلع، فبالنسبة ي ف ي يساوي 45 درجة. للمضلع الخمايس فإن كل قيمة االنعطاف بالدرجات يساوي 72 درجة، وبالنسبة للمضلع الثما� <sup>ف</sup> ي ي

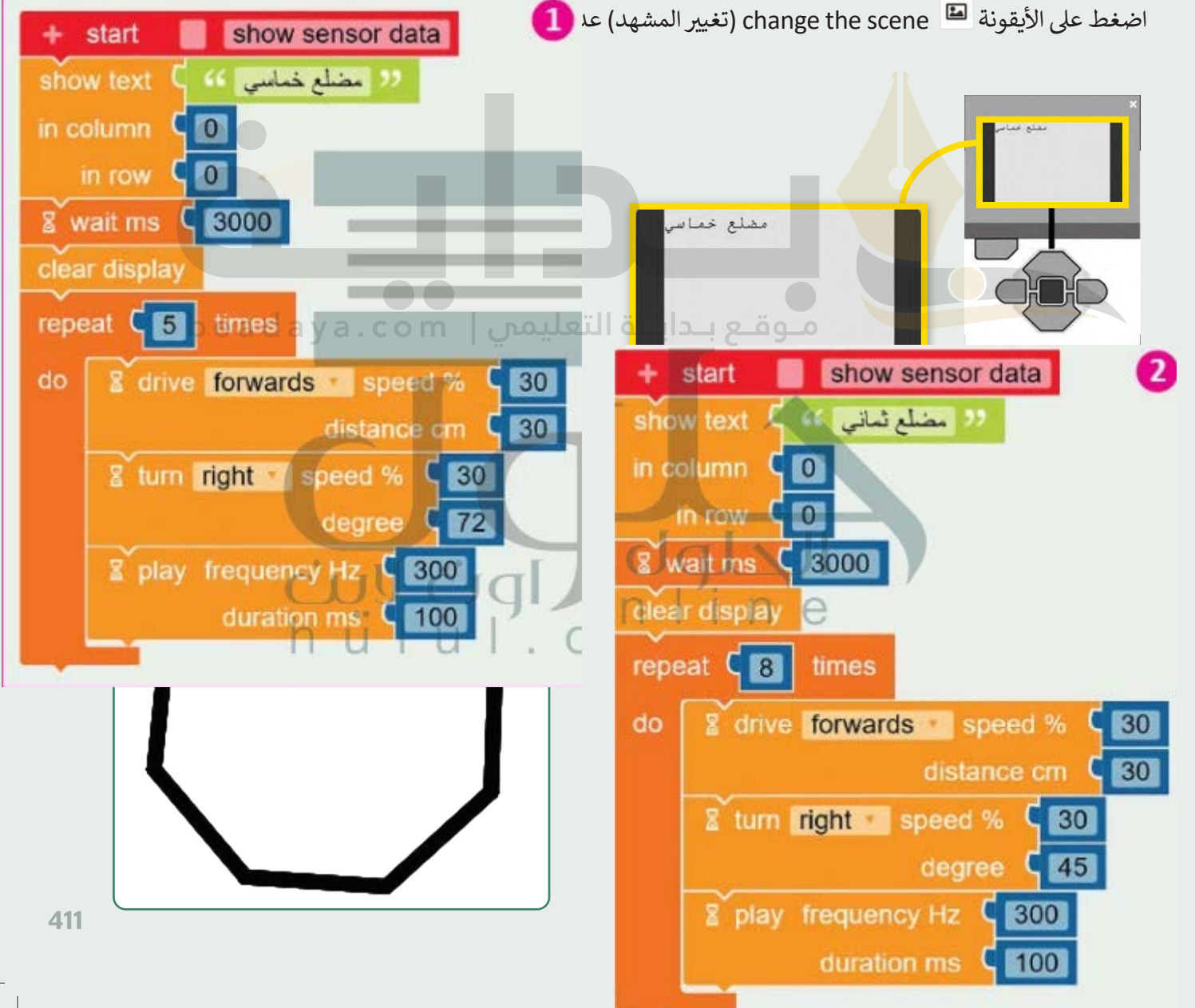

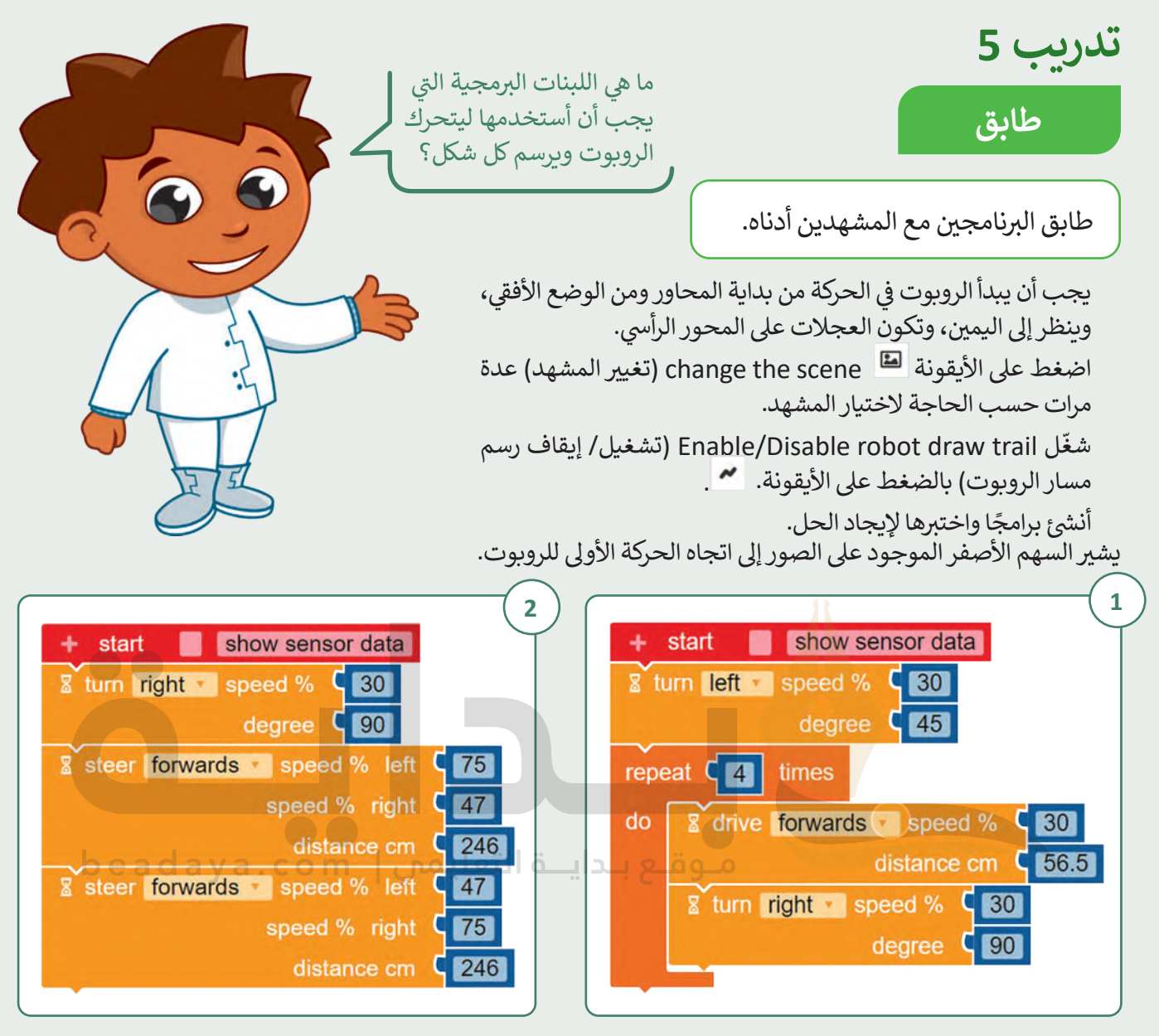

اكتب رقم البرنامج الصحيح على المشهد.

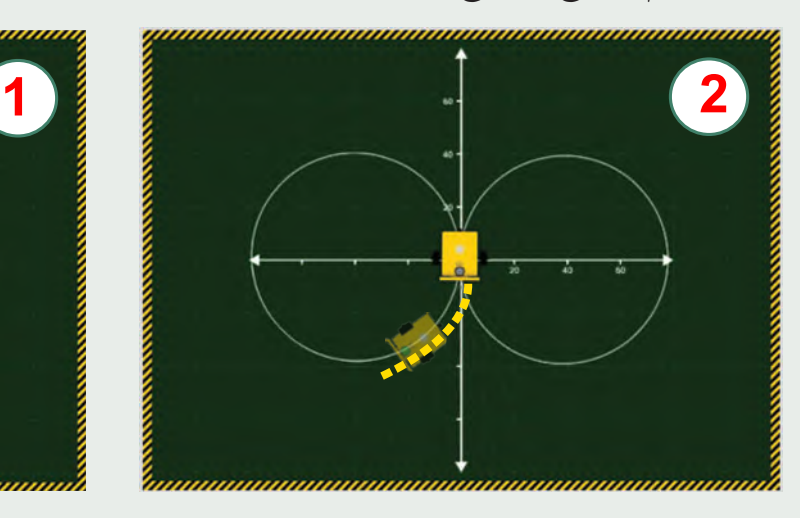

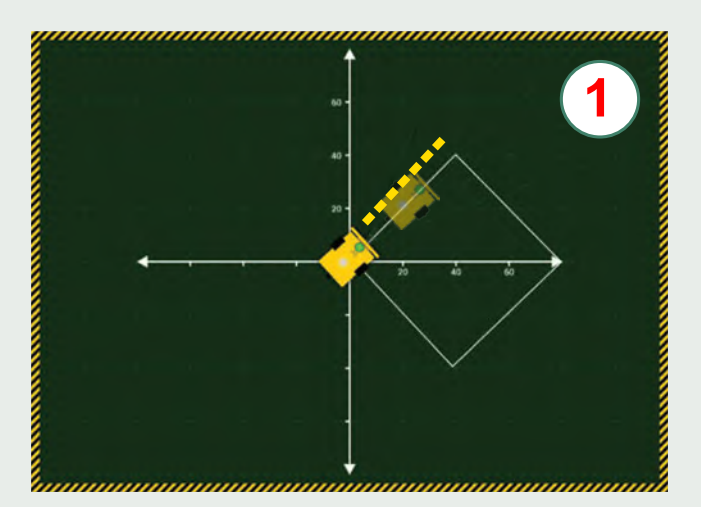

**تدريب 6**

ف

**رسم األشكال** 

برمج الروبوت ليتحرك ويرسم الأشكال التالية:

يجب أن يبدأ الروبوت في الحركة من بداية المحاور ومن الوضع الأفقي، وينظر إلى اليمين، وتكون العجلات على المحور ي ي ف الرأيس. ي

ر<br>إِذ، أنشئ برنامج لتحريك الروبوت ليرسم النمط الموضح في الصورة الأولى، ثم أنشئ برنامجًا لتحريك الروبوت ليرسم النمط ي ف شأواًل في الصورة الثانية. ي

عند إنشاء البرنامج، افتح بدء المحاكاة، واضغط على الأيقونة هذا change the scene (تغيير المشهد) عدة مرات حسب الحاجة لاختيار المشهد.

֦֧֦֧֦֧֦֧֦֧֦֧֦֧֦֧֜*֟* شغّل Enable/Disable robot draw trail (تشغيل/ إيقاف رسم مسار الروبوت) بالضغط على الأيقونة. . لا .

يشير السهم الأصفر الموجود على الصور إلى اتجاه الحركة الأولى للروبوت.

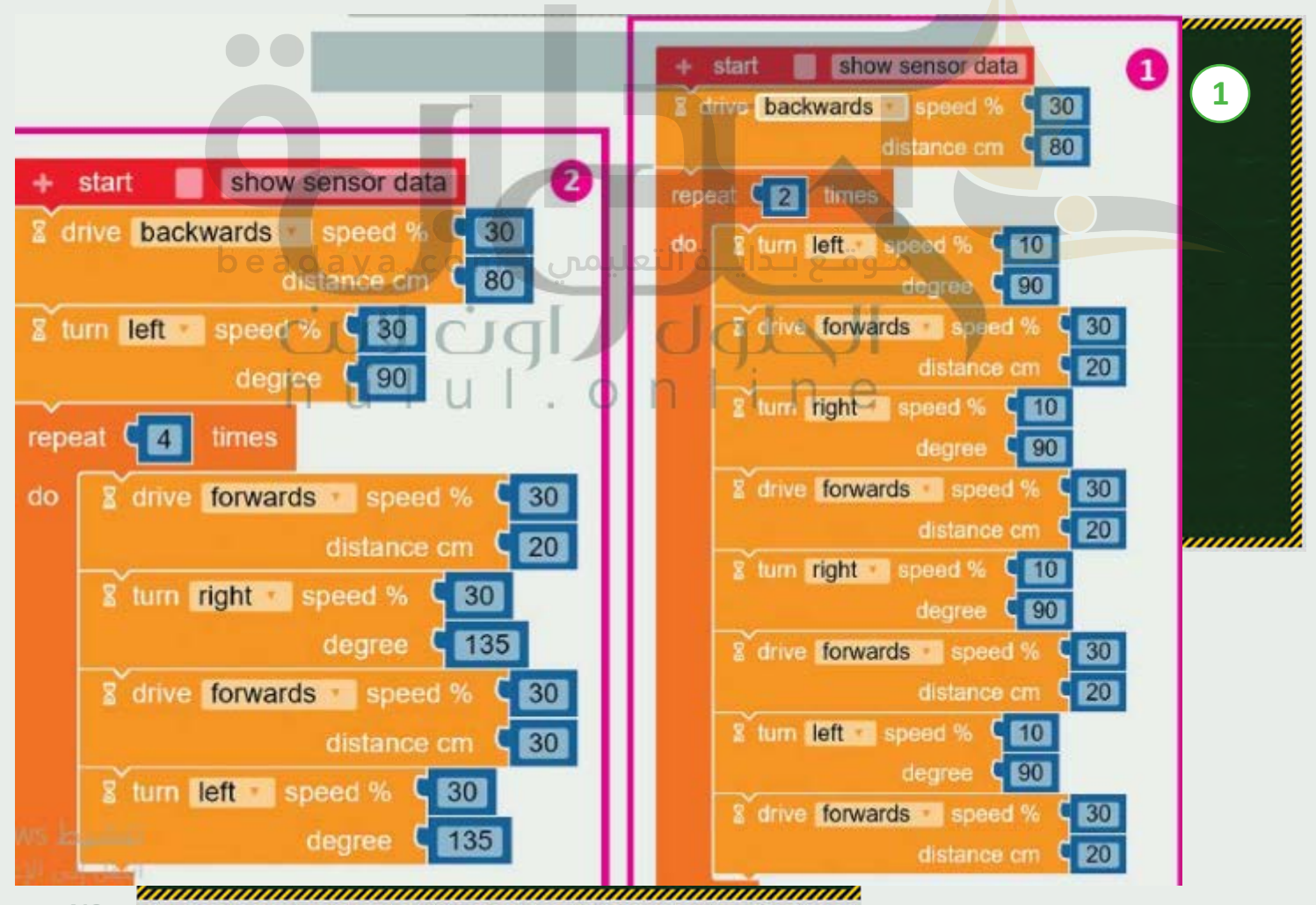

## **تدريب 7**

**رسم األشكال** 

برمج الروبوت ليتحرك ويرسم الأشكال التالية:

يجب أن يبدأ الروبوت في الحركة من بداية المحاور ومن الوضع الأفقي، وينظر إلى اليمين، وتكون العجلات على المحور ي ي ف الرأيس. ي

ر<br>لِّا،، أنشئ برنامج لتحريك الروبوت ويرسم الشكل الموضح في الصورة الأولى، ثم أنشئ برنامجًا لتحريك الروبوت ويرسم ي ف شأواًل الشكل في الصورة الثانية. ي ف

اضغط على الأيقونة  $\blacksquare$  schange the scene (تغيير المشهد) عدة مرات حسب الحاجة لاختيار المشهد.

֦֧֦֧֦֧֦֧֦֧֦֧֦֧֦֧֦֧֦֧֜*֟* شغّل Enable/Disable robot draw trail (تشغيل/ إيقاف رسم مسار الروبوت) بالضغط على الأيقونة. . ". .

يشير السهم الأصفر الموجود على الصور إلى اتجاه الحركة الأولى للروبوت.

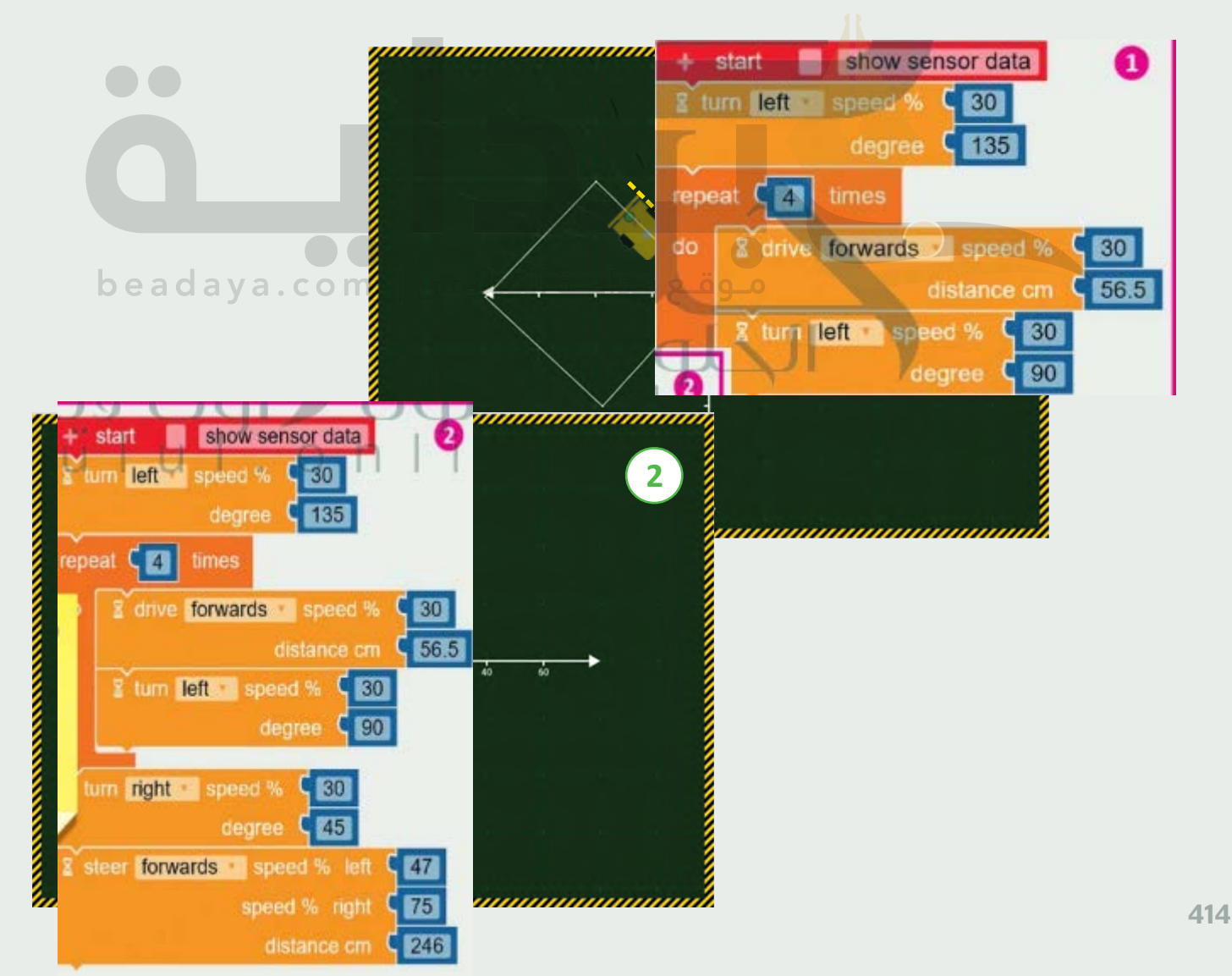